## Kentico CMS User's Guide 4.1

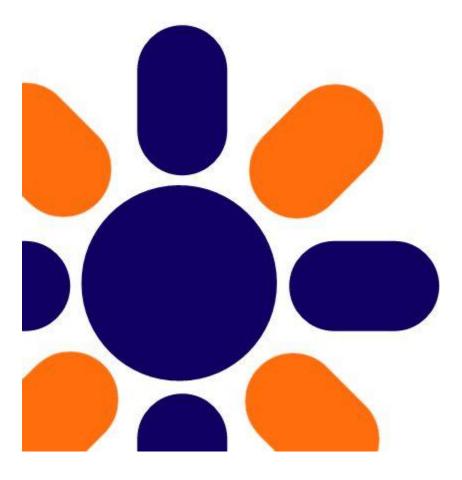

# **Table of Contents**

| Part I Introduction                            | 4  |
|------------------------------------------------|----|
| 1 Kentico CMS overview                         | 4  |
| 2 Signing in                                   | 5  |
| 3 User interface overview                      | 7  |
| Part II Managing my profile                    | 8  |
| 1 Changing my e-mail and preferred language    | 8  |
| 2 Changing my password                         | 9  |
| Part III Getting started                       | 10 |
| 1 Creating a new web page                      | 10 |
| 2 Editing page content                         | 13 |
| Part IV Using the editor                       | 14 |
| 1 Using What You See Is What You Get editor    | 14 |
| 2 Text formatting                              | 15 |
| 3 Inserting images                             | 16 |
| 4 Creating links                               | 19 |
| 5 Inserting a table                            | 20 |
| Part V Editing structured documents            | 21 |
| 1 Creating a news item                         | 21 |
| 2 Editing a news item                          | 23 |
| Part VI Deleting, moving and sorting documents | 25 |
| 1 Deleting and restoring a document            | 25 |
| 2 Changing document order                      | 27 |
| 3 Moving documents to another section          | 27 |

3

| 4 Copying a document                         | 28 |
|----------------------------------------------|----|
| Part VII Translating documents               | 30 |
| Part VIII Workflow and versioning            | 32 |
| 1 Publishing document                        | 32 |
| 2 Archiving a document                       | 33 |
| 3 Versioning and rollback                    | 34 |
| Part IX Security                             | 37 |
| 1 Granting permission to edit a document     | 37 |
| Part X Newsletters                           | 40 |
| 1 Creating a newsletter issue                | 40 |
| Part XI Bizforms                             | 43 |
| 1 Creating and publishing a new on-line form | 43 |
| Part XII E-commerce                          | 48 |
| 1 Creating a new product                     | 48 |
| 2 Changing order status                      | 51 |
| Part XIII File import                        | 58 |
| 1 Bulk import of files                       | 58 |
| Part XIV Polls                               | 62 |
| 1 Creating and publishing a new poll         | 62 |
| Part XV Forums                               | 65 |
| 1 Creating a new forum                       | 65 |
| 2 Moderating forum posts                     | 70 |

Please note: In Kentico CMS user's guide, we demonstrate the capabilities of the Kentico CMS on the example of the sample Corporate Site. Your particular web site application may vary.

## **1** Introduction

#### **1.1 Kentico CMS overview**

Kentico CMS for ASP.NET is a piece of software that allows a person without any programming knowledge to create a powerful dynamic website.

By using Kentico CMS, you will be able to manage and edit the content of your website in a quick, efficient and professional manner.

#### 1.2 Signing in

- 1. Open your favorite web browser and go to your web site.
- At the very top of your web site, click Sign in to CMS Desk. This link is only available on the sample Corporate Site. On your own web site, you will need to go to http://<your web site>/cmsdesk – e.g.: http://www.mydomain.com/cmsdesk.

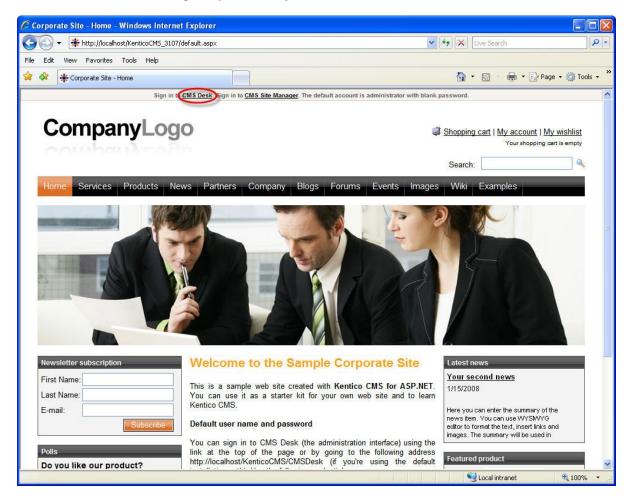

3. In the following interface, type in your user name and password and click Log on.

| KENTICO                | CINIC         |        |
|------------------------|---------------|--------|
|                        | Please log on |        |
| User name:             | administrator |        |
| Password:              |               |        |
|                        | Remember me   |        |
| <u>Select language</u> |               | .og on |

Congratulations, you've just log on to the CMS Desk for the first time.

#### 1.3 User interface overview

The user interface of Kentico CMS consists of several sections. You will see that each of these sections has its specific functionality and its logical relation to the others. As a whole, the sections form and graphical interface that is easy to use and quick to navigate through.

Page Document View mode WYSIWYG Main menu editing actions selection editor mode CMS vitch to Site Manager 🛛 Site: Corporate Site 💌 User strator Sign Out My D Tools Administratio Delete Copy New ŵ ₽ 💙 Edit 0 Live sib Preview Language: English - United States Down Up Move 🕘 Corporate Site 2 Page Design Form Product Properties Home Products 📙 Save 🛛 🐻 Spell check . Services . News 🖸 Source 💽 🐰 🖻 🕲 🕲 🚳 🗠 🗢 🖂 👫 🏭 🖉 B Z 🗵 ABC \* | 扫 曰 | 伊 伊 | 町 帯 帯 目 | Q. R. A System integration 🖬 🖉 🚍 🖶 🥹 🌍 🔚 📑 💽 💿 😐 📄 Partners Format Font • Size • Ta- Aa- 💷 🐧 😨 Style - F Test Sign in to <u>CMS Deak</u>. Sign in to <u>CMS Site Manager</u>. The default as 🖲 📄 Company 🗉 📄 Blogs English 🚺 French Forums CompanyLogo Current user: Global Administrator (administrator) Events Shopping cart | My account | My wishlist 🖲 📄 Images 😐 📄 Wiki Total 🖲 📄 Examples Search: About Us 🖲 📁 Images Web Development Web Design Network Administration Services Our Services ContentText Ve provide professional services in the fol ng Web development Web design Network administration System Integration > Documents Editable/ Content viewing tree space

The main sections are:

- **Main menu** where you can switch between the Content, My Desk, Tools and Administration sections. You will be using only the Content tab most of the time.
- Document actions toolbar where you can create, delete, edit, copy, move or sort documents.
- View mode selection that allows you to choose between editing, preview, live view and list view depending on whether you want to edit content of your web site or just see how it looks in a browser.

- **Content tree** that displays the structure of your web site and allows you to organize documents/pages in it.
- **Page editing mode** where you can choose the way you want to edit the content of the page. You can choose from editing a content of your page, editing document fields and product or document properties. If you're an administrator, you can also design the page template.
- Editing/viewing space where the page chosen in the content tree is displayed in the mode that has been selected in the view and page editing toolbar.

## 2 Managing my profile

#### 2.1 Changing my e-mail and preferred language

Now you will learn how to change your e-mail and preferred language.

1. In the main menu, switch to the My Desk tab and choose My profile in the content tree.

| Your trial version expires in 11 days. Yo | ou can purchase the full version at y | <u>vww.kentico.com/buy.aspx</u> . You can get technical supp | oort at <u>www.kentico.com/su</u> | oport.aspx.                                       |          |      |
|-------------------------------------------|---------------------------------------|--------------------------------------------------------------|-----------------------------------|---------------------------------------------------|----------|------|
| CMS Desk Content                          | My Desk Tools Administration          |                                                              | Switch to Site Manager            | Site: Corporate Site 💌 User: Global Administrator | Sign Out | v3.0 |
|                                           |                                       |                                                              |                                   |                                                   |          |      |
| Recent documents                          | a My profile                          |                                                              |                                   |                                                   |          | 2    |
| Outdated documents                        |                                       |                                                              |                                   |                                                   |          |      |
| Waiting for my approval                   | My user name:                         | administrator                                                |                                   |                                                   |          |      |
| Checked out by me<br>My recycle bin       |                                       |                                                              |                                   |                                                   |          |      |
| My documents                              | My full name:                         | Global Administrator                                         |                                   |                                                   |          |      |
| My profile                                | My e-mail:                            | admin@yourdomain.com                                         |                                   |                                                   |          |      |
| Change password                           | Preferred content culture:            | English - United States                                      |                                   |                                                   |          |      |
| 👷 My blogs                                | Preferred user interface culture      |                                                              |                                   |                                                   |          |      |
|                                           |                                       |                                                              |                                   |                                                   |          |      |
|                                           |                                       | ОК                                                           |                                   |                                                   |          |      |
|                                           |                                       |                                                              |                                   |                                                   |          |      |
|                                           |                                       |                                                              |                                   |                                                   |          |      |
|                                           |                                       |                                                              |                                   |                                                   |          |      |
|                                           |                                       |                                                              |                                   |                                                   |          |      |
|                                           |                                       |                                                              |                                   |                                                   |          |      |
|                                           |                                       |                                                              |                                   |                                                   |          |      |
|                                           |                                       |                                                              |                                   |                                                   |          |      |
|                                           |                                       |                                                              |                                   |                                                   |          |      |
|                                           |                                       |                                                              |                                   |                                                   |          |      |
|                                           |                                       |                                                              |                                   |                                                   |          |      |
|                                           |                                       |                                                              |                                   |                                                   |          |      |
|                                           |                                       |                                                              |                                   |                                                   |          |      |
|                                           |                                       |                                                              |                                   |                                                   |          |      |
|                                           |                                       |                                                              |                                   |                                                   |          |      |
|                                           |                                       |                                                              |                                   |                                                   |          |      |
|                                           |                                       |                                                              |                                   |                                                   |          |      |
|                                           |                                       |                                                              |                                   |                                                   |          |      |
|                                           |                                       |                                                              |                                   |                                                   |          |      |
|                                           |                                       |                                                              |                                   |                                                   |          |      |
|                                           |                                       |                                                              |                                   |                                                   |          |      |
|                                           |                                       |                                                              |                                   |                                                   |          |      |
|                                           |                                       |                                                              |                                   |                                                   |          |      |
|                                           |                                       |                                                              |                                   |                                                   |          |      |

2. Place the cursor into the **My e-mail** text box and type in your e-mail address. Then click the **Preferred content culture** drop-down list and choose the preferred culture.

That's how you change your e-mail address and your preferred language.

### 2.2 Changing my password

Now you will learn how to change your password for logging in to the CMS Desk.

1. Go to **My Desk** -> **Change password**.

2. Into the **Old password** textbox, enter your old password. (Leave blank if you don't have to use password for signing in to the CMS Desk). Then type in your new password to the **New password** textbox and re-type it again to the **Confirm new password** textbox. Click **Ok**.

| ` Change pa        | ssword        |  |
|--------------------|---------------|--|
| User name:         | administrator |  |
| Old password:      | ••••          |  |
| New password:      | ••••          |  |
| Confirm new passwo | ord:          |  |
|                    | ОК            |  |

That's how you change your password for the access to the CMS Desk.

## 3 Getting started

#### 3.1 Creating a new web page

Let's start from the beginning, therefore, with creating a new webpage.

1. Firstly you have to choose in the **Content tree** where you want your new page to be located in the structure of your website.

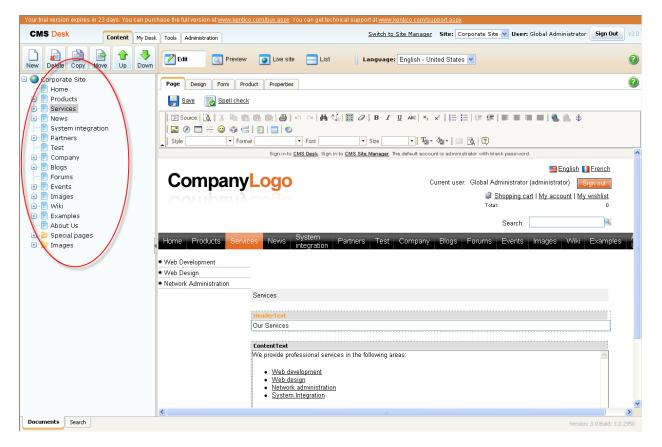

2. Click on the existing document. The new page will be appended to the document you've just clicked on. Click the **New** button in the document action toolbar.

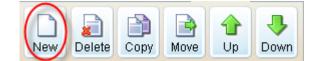

11

On the right side in the editing/viewing space, you should see the types of documents you are allowed to create in the chosen location.

| New document                     |
|----------------------------------|
| Please select new document type: |
| Article                          |
| 📝 <u>Blog</u>                    |
| <u>Cell phone</u>                |
| 🏴 <u>Event</u>                   |
| 腸 <u>Event (booking system)</u>  |
| EAQ                              |
| 🛃 <u>File</u>                    |
| 뚿 <u>Folder</u>                  |
| 🧟 Job opening                    |
| 🤄 Knowledge base article         |
| 🛃 Laptop                         |
| I news                           |
| I Office                         |
| E Page (menu item)               |
| DA PDA                           |
| 👒 <u>Press release</u>           |
| 📁 <u>Product</u>                 |
| Simple article                   |
| Link an existing document        |

3. Click the Page (menu item) option. In the following step, please enter the name of your new web page: System integration. Choose to use a page template and select the template Templates with editable regions/Header and text with left menu. If you're an administrator, you can also choose to create a blank page and create it from scratch. Click Save.

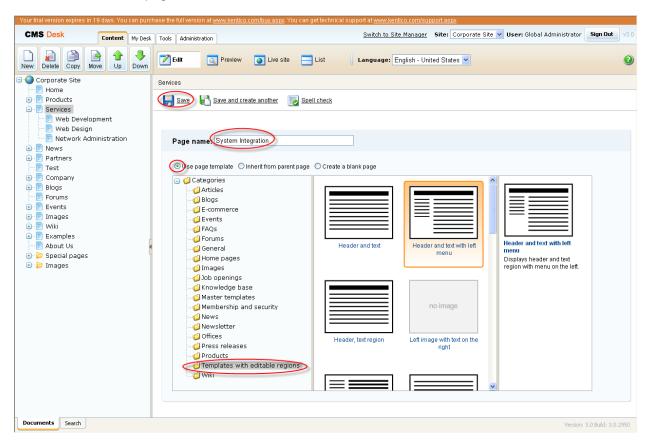

Now you can see your **System integration** page added to the content tree under the already existing page.

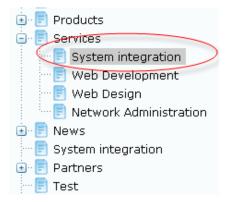

Congratulations, you've just created your first web page. In the next chapter, we will add some content to it.

©2008 Kentico software

13

#### 3.2 Editing page content

Now we will edit the content of the newly created page.

Click on the **System integration** page in the content tree on the left side. On the right side in the **Editing/viewing space**, you can see its content. As we have used the template with two editable regions – header text and content text, we are now able to enter some information into these regions.

Please make sure that the **Page** tab in the page editing mode toolbar is selected. Only then, you will be able to edit content in the editable regions of your page.

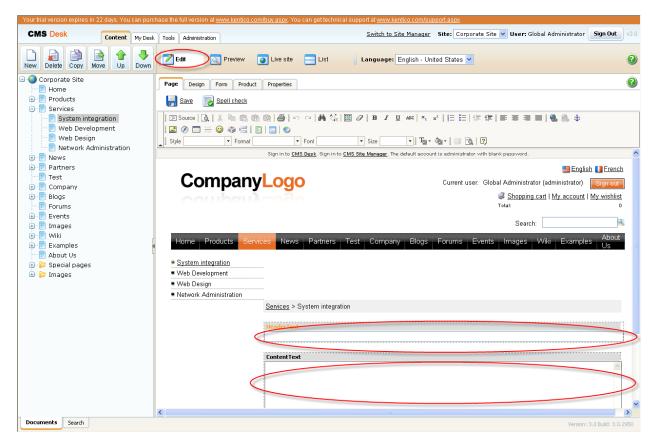

1. Place the cursor into the Header text box and type in System integration.

2. Then enter We provide system integration services in the Content text box.

|                                                                                  | Sign in to <u>CMS Desk</u> . Sign in to <u>CMS Site Manager</u> . | The default account is administra | ator with blank passwor                                         | d.                |          |
|----------------------------------------------------------------------------------|-------------------------------------------------------------------|-----------------------------------|-----------------------------------------------------------------|-------------------|----------|
| Company                                                                          | Logo                                                              | Current user:                     | Global Administrato<br><i>i Shopping c</i><br>Total:<br>Search: | r (administrator) | Sign out |
| Home Products Service                                                            | s News System Partners Test                                       | Company Blogs F                   | Forums Events                                                   | Images Wiki       | Examples |
| System integration     Web Development     Web Design     Network Administration |                                                                   |                                   |                                                                 |                   |          |
|                                                                                  | <u>Services</u> > System integration                              |                                   |                                                                 |                   |          |
|                                                                                  | HeaderText                                                        |                                   |                                                                 |                   |          |
|                                                                                  | System Integration                                                |                                   |                                                                 |                   |          |
| 1                                                                                | ContentText                                                       |                                   |                                                                 |                   |          |
|                                                                                  | We provide system integration service.                            |                                   |                                                                 |                   | ~        |

3. Click the **Save** at the top-left and switch to the **Live site** mode in the page editing mode toolbar. You should see the System integration page with updated content.

| 💙 Edit 🛛 🔍 Preview | 🧿 Live site | 😑 List |
|--------------------|-------------|--------|
|--------------------|-------------|--------|

You've just entered your first content to your web page.

## 4 Using the editor

#### 4.1 Using What You See Is What You Get editor

In Kentico CMS, you can use the WYSIWYG (What You See Is What You Get) editor to create web content without HTML knowledge. Its functions are similar to Microsoft Word.

Open your **System integration** page and choose the **Edit** mode and click the **Page** tab so that you could enter content into the editable regions. The WYSIWYG editor toolbar should be visible.

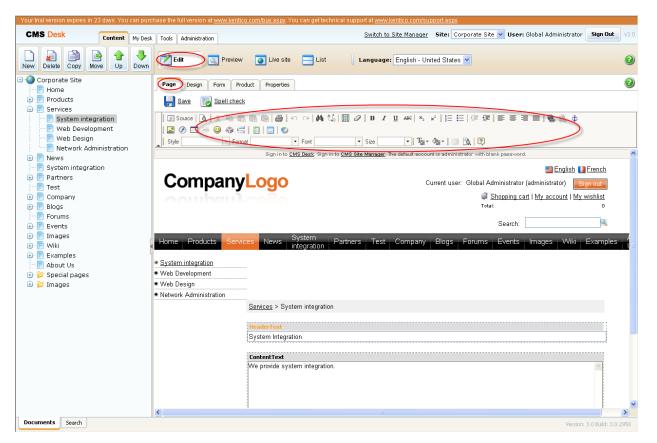

#### 4.2 Text formatting

Now let's take a look at how you can change formatting of your text content.

1. Highlight the part of your text you want to change (i.e. System integration).

| HeaderText                                    |
|-----------------------------------------------|
| System Integration                            |
|                                               |
| ContentText                                   |
| ContentText<br>We provide system integration. |

2. Now click on Italic sign in the WYSIWYG editor. The highlighted text should change.

3. Then highlight another part of the text and change its size by clicking the **Size** drop-down menu and click the **Medium**.

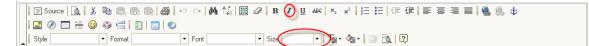

- 4. Now click the **Save** button at the top.
- 5. Switch to the Live site viewing mode. You should see your text with changed formatting.

That's how you change formatting of your text.

#### 4.3 Inserting images

Very often, you will want to have some pictures on your web site. Even for this task, you can use the WYSIWYG editor.

1. Choose the page to which you want to insert a picture. Switch in the editing mode and click the **Insert/Edit Image** icon in the WYSIWYG editor.

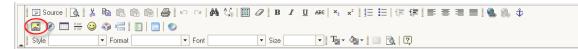

2. The Image properties dialog appears. Here you can either type in URL of the picture you want to use if you know it or you can browse the uploaded files. Click the **Browser Server** button.

| 🕙 Image Properties '                                           | Web Page Dialog                                                                                                    | ×   |
|----------------------------------------------------------------|----------------------------------------------------------------------------------------------------|-----|
| Image Properti                                                 | es                                                                                                    |     |
| Image Info Link Adva                                           | anced                                                                                                    |     |
| URL                                                            |                                                                                                    |     |
|                                                                | Browse Server                                                                                                    |     |
| Alternative Text                                               |                                                                                                    |     |
|                                                                | Preview                                                                                                    |     |
| Width # C<br>Height # C<br>Border<br>HSpace<br>VSpace<br>Align | Lorem ipsum dolor sit amet, consectetuer adipiscing<br>elit. Maecenas feugiat consequat diam. Maecenas<br>metus. Vivamus diam purus, cursus a, commodo<br>non, facilisis vitae, nulla. Aenean dictum lacinia<br>tortor. Nunc iaculis, nibh non iaculis aliquam, orci<br>felis euismod neque, sed ornare massa mauris sed<br>velit. Nulla pretium mi et risus. Fusce mi pede, tempor<br>id, cursus ac, ullamcorper nec, enim. Sed tortor.<br>Curabitur molestie. Duis velit augue, condimentum at,<br>ultrices a, luctus ut, orci. Donec pellentesque<br>egestas eros. Integer cursus, augue in cursus<br>faucibus, eros pede bibendum sem, in tempus tellus |     |
|                                                                | OK Can                                                                                                    | cel |

3. The web page dialog should appear with the content tree on the left side. Click the **Images** folder. On the right side, you should see the images already uploaded on the server.

| te: CorporateSite 🔽                                                                                                    |                         |                   |             | 🚯 Upload file      |
|----------------------------------------------------------------------------------------------------|-------------------------|-------------------|-------------|--------------------|
| Corporate Site                                                                                                    | File name               | File size (bytes) |             |                    |
| <ul> <li>Products</li> <li>Products</li> <li>Partners</li> <li>Partners</li> <li>Patters</li> <li>Patters<td>Services_webdevelop.jpg</td><td>111843</td><td>and the</td><td><u>Paste image</u></td></li></ul> | Services_webdevelop.jpg | 111843            | and the     | <u>Paste image</u> |
|                                                                                                    | Services_webdesign.jpg  | 41458             | ANNUM -     | <u>Paste image</u> |
|                                                                                                    | Services_network.jpg    | 63336             | N N N       | <u>Paste image</u> |
|                                                                                                    | CompanyLogo.gif         | 4081              | CompanyLogo | <u>Paste image</u> |
|                                                                                                    | homepage.jpg            | 37552             |             | Paste image        |

4. You can choose to use one of these or you can upload picture from your computer. Click Upload

Image Image at the top to upload a new image on the server.

5. In the new dialog click the **Browse...** button, find a picture on your computer and click **Save**.

| 🕙 Content - Edit        | Web Page Dialog                                                     | ? 🗙      |
|-------------------------|---------------------------------------------------------------------|----------|
| Save 6                  | Save and create another 🛛 🔀 Spell check                             |          |
| Upload file:            | C:\Program Files\KenticoCMS\3.0\CodeSamples\SampleWebTeBrowse       |          |
| File description:       |                                                                     |          |
|                         |                                                                     | <u>v</u> |
|                         |                                                                     |          |
| http://localhost:1469/l | KenticoCMS/CMSDesk/Content/EditFrameset.aspx?actic 😒 Local intranet |          |

6. You will see a preview of the uploaded image. Click **Paste Image**.

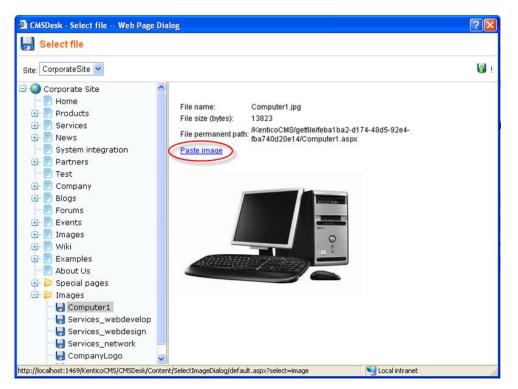

7. In the **Image properties** dialog, you can choose the width and height of the picture, its border, vertical and horizontal spacing and alignment. Do not change anything for now and just click **OK**.

| 🕘 Image Properties | Web Page Dialog 🛛 🗙                               |
|--------------------|---------------------------------------------------|
| Image Prope        | erties                                            |
| Image Info Link    | Advanced                                          |
| URL                |                                                   |
|                    | ba1ba2-d174-48d5-92e4-fba740d20e14/ Browse Server |
| Alternative Text   |                                                   |
|                    | Preview                                           |
| Width 300          |                                                   |
| Height 250         |                                                   |
| Border             |                                                   |
| HSpace             |                                                   |
| VSpace             |                                                   |
| Align              |                                                   |
|                    |                                                   |
|                    |                                                   |
|                    | OK Cancel                                         |

8. You should see the picture being pasted in the text. Click **Save**. Click the **Live site** button to see the result of your efforts.

In a similar manner, you can upload flash movies to your website.

19

#### 4.4 Creating links

Now you will learn how to add links to your web content.

1. In the Page editing mode, highlight the text you want to link to some part of your website.

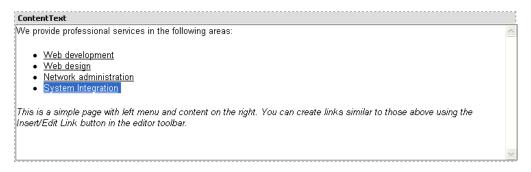

2. Click the Insert/Edit Link button in the WYSIWYG editor toolbar.

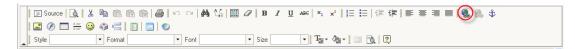

 A new web page dialog opens. Make sure there is the URL option selected in the Link Type dropdown menu and click Browser Server.

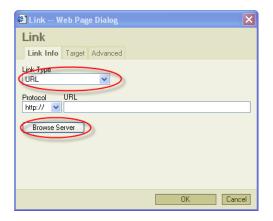

4. All you have to do now is to choose the target page and click **OK**.

| Content - Select document Web Page Dialog                                                  | ? 🛛  |
|--------------------------------------------------------------------------------------------|------|
| Nelect document                                                                            |      |
| Site: CorporateSite 💌                                                                      |      |
| 🖃 🌑 Corporate Site                                                                         | ^    |
| 📑 Home                                                                                     |      |
| 🕒 📄 Products                                                                               |      |
| 🖃 🗐 Services                                                                               |      |
| System integration                                                                         |      |
| Web Development                                                                            | =    |
| ···· 📃 Web Design                                                                          |      |
| 🔄 📄 Network Administration                                                                 |      |
| 🖳 📃 News                                                                                   |      |
| 🖳 🗾 System integration                                                                     |      |
| 🖶 🖳 Partners                                                                               |      |
| Test                                                                                       |      |
| 🕒 📃 Company                                                                                |      |
| 🖶 📄 Blogs                                                                                  |      |
|                                                                                            |      |
| 🕕 📄 Events                                                                                 | ~    |
| Document name: System integration OK Car                                                   | ncel |
| http://localhost:1469/KenticoCMS/CMSDesk/Content/SelectLinkDialog/default 🛀 Local intranet |      |

5. Click OK again to close the dialog. Click Save and switch to the Live Site mode. Click the newly created link. You should be redirected to the page chosen in the previous step.

#### 4.5 Inserting a table

Now you will learn how to add a table to your web site.

| 1. | Click  | the           | Insert/edit                    | table     | icon                                | in         | the | WYSIWYG | editor. |
|----|--------|---------------|--------------------------------|-----------|-------------------------------------|------------|-----|---------|---------|
|    | Source | ]a,   X № 18. | B B <b>                   </b> | S 🖩 🖉 B I | U ABC X <sub>2</sub> x <sup>2</sup> | ≡ ∎=   ∰ ∰ |     | I 🍓 🔍 🕆 |         |
|    | Style  | v Format      |                                | ▼ Size    | • T <sub>2</sub> • 🏠 •              | 💷 🖻 🛛      |     |         |         |

2. In the **Table properties** dialog, change the number rows to 4 and the number of columns to 5. Then enter *My table* into the **Caption** field and click **OK**.

| Table Properties Web Page Dialog                  |                                       |
|---------------------------------------------------|---------------------------------------|
| Table Properties                                  |                                       |
| Rows: 4<br>Columns: 5                             | Width: 200 pixels 💌<br>Height: pixels |
| Border size: 1<br>Alignment: <not set=""> ♥</not> | Cell spacing: 1<br>Cell padding: 1    |
| Caption: My table<br>Summary:                     |                                       |
|                                                   | OK Cancel                             |

Your table has been added to the web content.

## **5** Editing structured documents

Unlike pages with editable regions, structured documents have specific fields that you need to fill in. For example, the news have fields like News title, Release date, News summary and News text. These fields can be edited on the **Form** tab rather than on the **Page** tab.

#### 5.1 Creating a news item

Now you will learn how to create a news item and add it to the news section.

**Please note:** Your news item must be added to the section that can show them. In the sample **Corporate Site**, it is the **News** page but it may be some other page on your site. Please contact your administrator.

1. In the content tree, click the **News** page and click the **New** button in the document action toolbar.

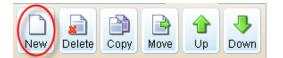

2. Choose the **News** document type.

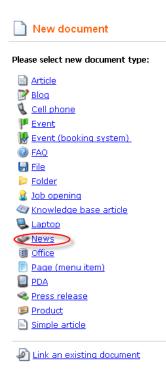

3. Now enter the title of your news: My first news. Then click the Now button to fill in the Release date value. In the News summary enter: My first news summary. In the News text enter: My first news text and skip the remaining fields.

| News            |                                                                      |   |
|-----------------|----------------------------------------------------------------------|---|
| 릙 <u>Save</u> 🗜 | Save and create another 🛛 🔯 Spell check                              |   |
|                 | 3 時間間間() () () () () () () () () () () () () (                       |   |
| Style           | ▼ Format ▼ Font ▼ Size ▼ Tar * 4 1 1 1 1 1 1 1 1 1 1 1 1 1 1 1 1 1 1 |   |
|                 |                                                                      | ^ |
| News Title:     | My first news                                                        |   |
| Release Date:   | 2/7/2008                                                             |   |
|                 | My first news summary                                                |   |
|                 |                                                                      |   |
| News Summary:   | κ                                                                    |   |
|                 |                                                                      |   |
|                 | ~                                                                    |   |
|                 | My first news text.                                                  |   |
|                 |                                                                      |   |
|                 |                                                                      |   |
|                 |                                                                      |   |
|                 |                                                                      |   |
| News Text:      |                                                                      |   |
|                 |                                                                      |   |
|                 |                                                                      |   |
|                 |                                                                      |   |
|                 |                                                                      |   |
|                 |                                                                      | ~ |

- 4. Now click Save and create another.
- 5. Enter the title of your news: *My second news*. Then click the **Now** button to fill in the **Release date** value. In the **News summary** enter: *My second news summary*. In the **News text** enter: *My second news text* and skip the remaining fields. Click **Save**.
- 6. Now click on the **News** page in the content tree and switch to the **Live Site** mode. You can see your two news items added to the news page.

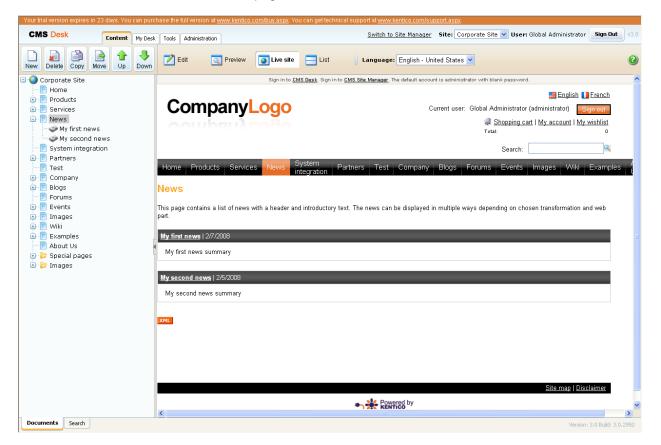

Congratulations, you have just learned how to add a news item.

#### 5.2 Editing a news item

Now you will learn how to edit the content of the news item you have just created.

1. Click My First news in the content tree and choose the Form tab.

2. Change the **News Summary** text to *My first news updated summary*. Then change the **News Text** to *My first news updated text* and click **Save**.

| Page       | Design        | Form Product    | Properties     |                 |    |        |            |                  |
|------------|---------------|-----------------|----------------|-----------------|----|--------|------------|------------------|
| <u> </u> ] | <u>Bave</u> [ | Spell check     |                |                 |    |        |            |                  |
| 1 🗐 S      | iource 🗋      | x e c           | 6 <b>6</b>   6 |                 | 劇圖 | 🖉 🛛 В  | ℤ <u>U</u> | ABC ×2           |
|            | Ø 🔲 🗄         | 0 4 4 1         |                |                 |    |        |            |                  |
| Style      |               | ▼ Format        |                | • Font          |    | ▼ Size |            | - T <sub>2</sub> |
|            |               |                 |                |                 |    |        |            |                  |
| New        | s Title:      | My first news   |                |                 |    |        |            |                  |
| Rele       | ase Date:     | 2/7/2008        | 12             | ን<br><u>Now</u> |    |        |            |                  |
|            |               | My first news u | pdated summ    | ary             |    |        |            |                  |
|            |               |                 |                |                 |    |        |            |                  |
| New:       | s Summary:    |                 |                |                 |    |        |            |                  |
|            |               |                 |                |                 |    |        |            |                  |
|            |               |                 |                |                 |    |        |            |                  |
|            |               |                 |                |                 |    |        |            |                  |
|            |               | My first news ι | pdated text.   |                 |    |        |            |                  |
|            |               |                 |                |                 |    |        |            |                  |

3. Switch to the Live site to see your updated news.

## 6 Deleting, moving and sorting documents

#### 6.1 Deleting and restoring a document

Now you will learn how to delete a document and how to restore it later on.

1. Click the **My second news** item in the content tree. Click the **Delete** button in the document action toolbar.

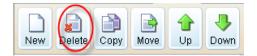

2. Make sure that the **Destroy document and its history** checkbox is NOT checked and click **Yes**. (You may not see the Destroy document option if you do not have sufficient permissions.)

#### Delete document "My second news"

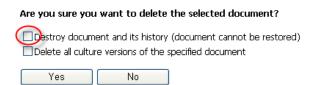

3. Now click the My desk tab at the main menu.

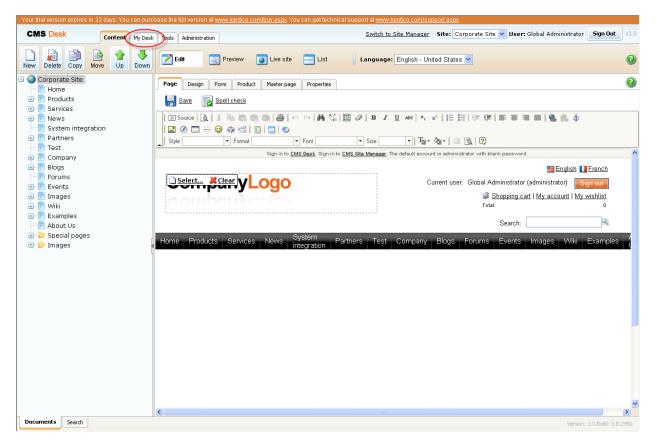

4. In the content tree on the left side, find **My recycle bin**. Click it and you will see all the deleted documents on the right side.

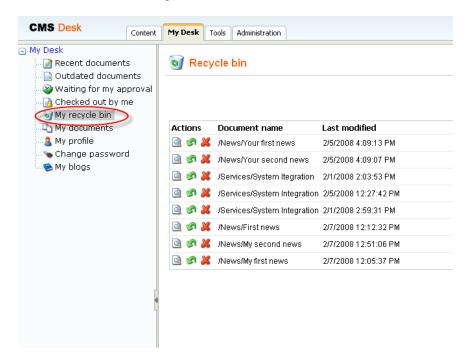

5. Find the one you have just deleted and click **Restore**.

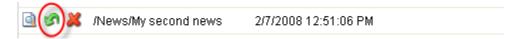

6. Now you can switch back to the **Content** tab and you will see the restored **My second news** added back to the default location.

Congratulations, you've just learned how to delete and restore a document.

#### 6.2 Changing document order

Now you will learn how to change the order of a document in the content tree.

1. Click the page you want to relocate (e.g. the Services page in the Corporate Site) in the content tree and click the **Down** button in the document action toolbar. You'll see that your page has been moved.

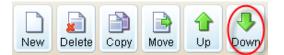

2. Now switch to the **Live site** view mode and you will see that your page has been moved in the main menu as well.

#### 6.3 Moving documents to another section

Now, it's important to realize that the **Up** and **Down** buttons in the document action toolbar can be used only to move documents in a one level of the content tree. To move documents to any location in the structure of web site you can use the **Move** button.

1. Click the page you want to move in the content tree (e.g. the Services page). Then click the **Move** button in the document action toolbar.

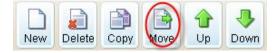

2. In the web dialog, click on the document where you want to move your page (e.g. the Company section) and then click **Move document** button at the bottom.

| CMSDesk - Select Node Web Page Dialog                                                                                                    | ? 🛛    |
|----------------------------------------------------------------------------------------------------|--------|
| 📄 Move - Select target location                                                                                                    |        |
| Site: CorporateSite 💌                                                                                                    |        |
| Corporate Site<br>Home<br>Home<br>Forducts<br>Forducts |        |
| Move document                                                                                                    | Cancel |
| http://localhost:1469/KenticoCMS/cr 😒 Local intranet                                                                                                    |        |

Your page has been moved to the chosen location.

### 6.4 Copying a document

Now you will learn how to copy a document from one place to another.

1. Click on the document you want to copy (e.g. the News page) in the content tree and click the **Copy** button in the document action toolbar.

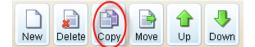

2. In the web dialog click on the location where you want to copy your document (e.g. the Company section). Then click the **Copy document** button at the bottom.

| 省 CMSDesk - Select Node Web Page Dialog                                                                                                    | : ? 🗙  |
|----------------------------------------------------------------------------------------------------|--------|
| Copy - Select target location                                                                                                    |        |
| Site: CorporateSite 💌                                                                                                    |        |
| Corporate Site<br>Home<br>Home<br>Services<br>Products<br>Services<br>Partners<br>Partners<br>Forums<br>Forums |        |
| Copy document                                                                                                    | Cancel |
| http://localhost:1469/KenticoCMS/cr 😒 Local intranet 🚽                                                                                                    | 1.     |

You have just learned how to copy a document.

## 7 Translating documents

You might want to have your website in multiple languages so that your website would be useful for many visitors with different cultural backgrounds.

**Please note:** For this part of the guide, your website has to be configured for multiple language versions. You should see the language option drop-down menu in the view mode toolbar. If you cannot see it, please contact your administrator to configure multilingual support for you.

| Your trial version expires in 23 days. You can pure                                                                                                    | chase the full version at <u>www.kentico.com/buy.aspx</u> . You can get technical si | upport at <u>www.kentico.com/support.aspx</u> .                                                                                                    |
|----------------------------------------------------------------------------------------------------|--------------------------------------------------------------------------------------|----------------------------------------------------------------------------------------------------|
| CMS Desk Content My Desi                                                                                                    | Cools Administration                                                                 | Switch to Site Manager Site: Corporate Site V User: Global Administrator Sign Out V3 0                                                                                                    |
| New Delete Copy Move Up Down                                                                                                    | Edit OPreview OLive site List                                                        | anguage: English - United States V                                                                                                    |
| <ul> <li>Comporate Site</li> <li>Products</li> <li>Products</li> &lt;</ul> | Image: Style         ▼         Format         ▼         Format                       | Image: Size       Image: Size       Image: Size       Image: Size       Image: Size         Image: Size       Image: Size       Image: Size       Image: Size       Image: Size         Image: Size       Image: Size       Image: Size       Image: Size       Image: Size         Image: Size       Image: Size       Image: Size       Image: Size       Image: Size         Image: Size       Image: Size       Image: Size       Image: Size       Image: Size         Image: Test       Company       Blogs       Forums       Events       Image: Wiki       Examples         Image: Test       Company       Blogs       Forums       Events       Image: Wiki       Examples       Image: Size |
| Documents Search                                                                                                    | <                                                                                    | W Version: 3.0 Build: 3.0.2950                                                                                                    |

- 1. Make sure you are in the editing mode and choose from the **Language** drop-down menu the language to which you want to translate your documents.
- 2. In the content tree, click one of documents with a little cross next to it. The cross icon indicates the document hasn't been translated yet.

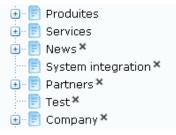

3. You will be displayed with dialog for creating a translated version of the document. In the following option, choose the **Copy content from another language** option and select from which language version you want your document to be copied. Then click the **Create document** button.

| New culture version (fr-FR)                                                                           |
|----------------------------------------------------------------------------------------------------|
| The document does not exist in current culture. You can create a new culture version of the document. |
| ◯ Create empty document                                                                               |
| Ocopy content from another language                                                                   |
| English - United States                                                                               |
| Create document                                                                                       |

4. In the **Document name** field enter the translated title of your page. Click **Save.** 

| Save 🔂 Spell check |           |   |              |        |  |  |
|--------------------|-----------|---|--------------|--------|--|--|
|                    |           |   |              |        |  |  |
| Document name      | Nouvelles |   |              |        |  |  |
| Teaser image:      | Upload:   |   | (            | Browse |  |  |
| Publish from:      |           | ( | P Now        |        |  |  |
| Publish to:        |           |   | P <u>Now</u> |        |  |  |
|                    |           |   |              |        |  |  |

5. Now you can switch to the **Page** editing mode and start translating the content of your page.

Congratulations, you have just learned how to translate a document to another language.

## 8 Workflow and versioning

**Please note:** for the Workflow tutorial, we assume that your website has been configured for workflow. For more information please contact your administrator or consult the Kentico CMS Developer's guide.

#### 8.1 Publishing document

**Please note:** for this part of the user's guide, we use an example with three default workflow steps – edit, publish, archive. Your web site might use different workflow steps. However, the procedure will be the same.

1. In the content tree on the left side, choose the document you want to edit. At the top of the editing/viewing space, there is a bar indicating your current **Workflow step: Edit**.

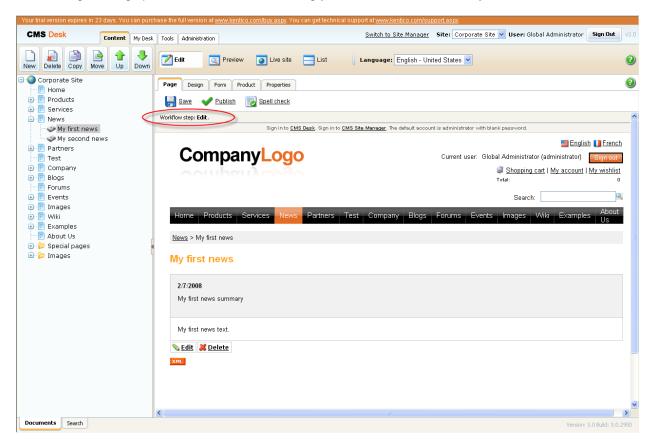

- 2. Edit the content of your page and click Save.
- 3. Now switch to the **Preview** viewing mode. You can see your page updated. However, you won't see your changes in the **Live site** viewing mode so far because your updated page has not been published yet and it's still in the **Edit** workflow step.

4. Click the **Publish** icon.

| Your trial version expires in 23 days. You can p          | urchase the full version at <u>www.ker</u> | <u>tico.com/buy.aspx</u> . You can get tech                                      | nnical support at <u>www.kentico.com/support.aspx</u> .                              |
|-----------------------------------------------------------|--------------------------------------------|----------------------------------------------------------------------------------|--------------------------------------------------------------------------------------|
| CMS Desk Content My D                                     | esk Tools Administration                   |                                                                                  | Switch to Site Manager Site: Corporate Site VUser: Global Administrator Sign Out v3. |
| New Delete Copy Move Up Dov                               |                                            | w 💽 Live site 📃 List                                                             | Language: English - United States 💌                                                  |
| Corporate Site                                            | News ► Myfirst news                        |                                                                                  |                                                                                      |
| Products                                                  | Publish                                    |                                                                                  |                                                                                      |
| 🕢 📄 Services                                              |                                            | n to CMS Site Manager. The default account is administrator with blank password. |                                                                                      |
| My first news                                             |                                            |                                                                                  | 📑 English 🚺 French                                                                   |
| → I watchers → → → → → → → → → → → → → → → → → → →        | Compa                                      | nyLogo                                                                           | Current user: Global Administrator (administrator) Sign out                          |
| E Test                                                    | courbs                                     | ultodo                                                                           | Shopping cart   My account   My wishlist                                             |
| 🕀 📄 Company<br>庄 📄 Blogs                                  |                                            |                                                                                  | Total: 0                                                                             |
| Forums                                                    |                                            |                                                                                  | Search:                                                                              |
| 🕢 📄 Events<br>吏 📄 Images                                  | Home Products                              | Services News Partners                                                           | s Test Company Blogs Forums Events Images Wiki Examples Us                           |
| 🖶 📄 Wiki                                                  |                                            |                                                                                  |                                                                                      |
| Examples     About Us                                     | <u>News</u> > My first news                |                                                                                  |                                                                                      |
| <ul> <li>⇒ ▷ Special pages</li> <li>● ▷ Images</li> </ul> | <ul> <li>My first news</li> </ul>          |                                                                                  |                                                                                      |
|                                                           | 2/7/2008                                   |                                                                                  |                                                                                      |
|                                                           | My first news summa                        | ry                                                                               |                                                                                      |
|                                                           |                                            |                                                                                  |                                                                                      |
|                                                           | My first news text.                        |                                                                                  |                                                                                      |
|                                                           | XML                                        |                                                                                  |                                                                                      |
|                                                           |                                            |                                                                                  |                                                                                      |
|                                                           |                                            |                                                                                  |                                                                                      |
|                                                           |                                            |                                                                                  |                                                                                      |
|                                                           |                                            |                                                                                  |                                                                                      |
|                                                           | <                                          |                                                                                  |                                                                                      |
| Documents Search                                          |                                            |                                                                                  |                                                                                      |

5. Now switch to the **Live site**. Your edited page has been published and is now visible on your real web site.

That's how you get your document through the workflow steps to be published.

#### 8.2 Archiving a document

You can use the Kentico CMS to archive a document from your web site. It won't be visible to visitors but it will be stored in a database ready to be posted again any time you need.

1. In the content tree, click on the document you want to archive and choose the **Edit** viewing mode. Click the **Properties** tab.

| Your trial version expires in 22 days. You can pur                                                                                           | chase the full version a                                                                       | www.kentico.com/buy.aspx. You can get technical support at <u>www.kentico.com/support.aspx</u> . |                     |
|----------------------------------------------------------------------------------------------------|------------------------------------------------------------------------------------------------|--------------------------------------------------------------------------------------------------|---------------------|
| CMS Desk Content My Des                                                                                                    | < Tools Administratio                                                                          | <u>Switch to Site Manager</u> Site: Corporate Site 💙 User: Global Administrator                  | Sign Out v3.0       |
| New Delete Copy Move Up Down                                                                                                    | Edit                                                                                           | 🕽 Preview 🧿 Live site 🔄 List 🔰 Language: English - United States 💙                               | 0                   |
| Corporate Site<br>Corporate Site<br>Products<br>Services<br>My first news<br>My first news<br>Partners<br>Test<br>Company<br>Blogs<br>Forums | Page Design<br>General<br>Template<br>Metadata<br>Menu<br>Workflow<br>Versions<br>Related docs | Approve: Workflow steps<br>Comment: Order Step name<br>1 Edit<br>3 Published<br>4 Archived       | 0                   |
|                                                                                                    | Linked docs<br>Security                                                                        | Send e-mail: V<br>Reject Archive                                                                 |                     |
| 🖲 🍃 Images                                                                                                    | 1                                                                                              | Time Step name User Comment                                                                      | Action              |
|                                                                                                    |                                                                                                | 2/8/2008 8:42:48 AM Published Global Administrator (administrator)                               | Approved            |
|                                                                                                    |                                                                                                | 2/8/2008 8:42:47 AM Edit Global Administrator (administrator)                                    | Approved            |
|                                                                                                    |                                                                                                |                                                                                                  |                     |
| Documents Search                                                                                                    |                                                                                                | Version:                                                                                         | 3.0 Build: 3.0.2950 |

2. In the vertical menu on the left, switch to the Workflow tab.

3. Now click the **Archive** button.

| Approve:     |                |   |
|--------------|----------------|---|
| Comment:     |                | ~ |
|              |                |   |
|              |                |   |
|              |                |   |
|              |                | ~ |
| Send e-mail: |                |   |
|              | Reject Archive |   |

That's how your document is withdrawn from the web site and stored in the archive.

#### 8.3 Versioning and rollback

Please note: Versioning and rollback work only for documents that use workflow.

You may want to list through previous versions of your document and choose one of the older versions to be published on the web site. For that you can use Kentico CMS versioning and rollback.

- 1. In the content tree, click on the document you want to change. Make sure you are in the **Edit** viewing mode and go to the **Properties** -> **Versions**.
- 2. On the right side, you can see the list of versions of the document.

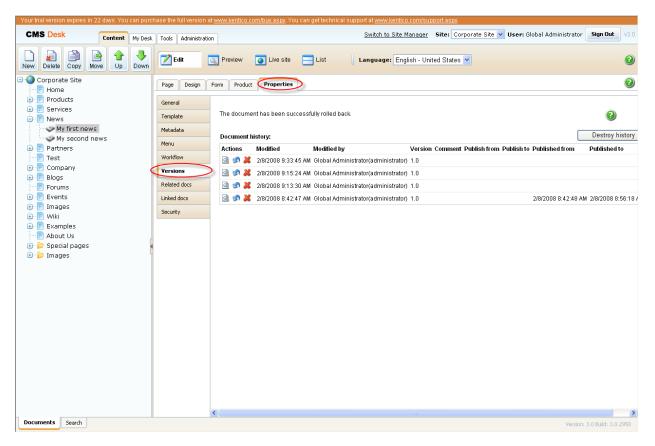

3. Choose the version you want to publish and click the **Rollback version** button.

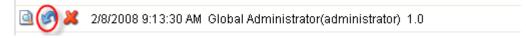

- 4. Click OK to return to the selected version of the document.
- 5. Now switch to the **Workflow** tab in the vertical menu. You will see that the restored version of the document is in the workflow step **Edit**. You need to publish it again to be visible on the live site.

| Workflow steps |       |           |  |
|----------------|-------|-----------|--|
|                | Order | Step name |  |
|                | 1     | Edit      |  |
|                | 3     | Published |  |
|                | 4     | Archived  |  |

6. Switch to the **Page** editing mode and click **Publish**.

| Your trial version expires in 22 days. You can pu                                                                                                    | irchase the full version at <u>www.kentico.com/buy.aspx</u> . You can get technica | I support at <u>www.kentico.com/support.aspx</u> .                                |                |
|----------------------------------------------------------------------------------------------------|------------------------------------------------------------------------------------|-----------------------------------------------------------------------------------|----------------|
| CMS Desk Content My De                                                                                                    | sk Tools Administration                                                            | Switch to Site Manager Site: Corporate Site V User: Global Administrator Sign Out | v3.0           |
| New Delete Copy Move Up Down                                                                                                    |                                                                                    | Language: English - United States 💌                                               | 0              |
| Corporate Site<br>Corporate Site<br>Corporate Site | CompanyLogo                                                                        |                                                                                   | <u>st</u><br>o |
| Documents Search                                                                                                    |                                                                                    |                                                                                   |                |

7. Now switch to the **Live site** viewing mode.

Congratulations, you have successfully rolled back to the older version of your document and you have published it on your web site.

## 9 Security

#### 9.1 Granting permission to edit a document

**Please note:** For this part of the tutorial, you have to be a user with the access rights for granting permissions to other users.

For more information about security in Kentico CMS please consult the **Developer's Guide**.

- 1. In the content tree, choose the document to change its security settings.
- 2. Make sure you are in the Edit viewing mode and go to Properties -> Security.

| Your trial version expires in 22 days. You can p | urchase the full version at <u>www</u> | <u>w.kentico.com/buy.aspx</u> . You can get techni                         | cal support at <u>www.kentico.com</u> | <u>/support.aspx</u> . |                                          |                    |        |
|--------------------------------------------------|----------------------------------------|----------------------------------------------------------------------------|---------------------------------------|------------------------|------------------------------------------|--------------------|--------|
| CMS Desk Content My D                            | esk Tools Administration               |                                                                            | Switch to Site Manag                  | <u>ter</u> Site: Co    | rporate Site 🔽 User: Global Administrato | r Sign Out         | ) v3.0 |
| New Delete Copy Move Up Dov                      |                                        | Preview 🧿 Live site 📃 List                                                 | Language: English -                   | United States          | <b>v</b>                                 |                    | 0      |
| Corporate Site                                   | Page Design Form                       | Product Properties                                                         |                                       |                        |                                          |                    | 2      |
| 🗐 📄 Products                                     | General                                |                                                                            |                                       |                        |                                          |                    | -      |
| 🗉 📄 Services<br>🗐 📄 News                         | Template                               |                                                                            |                                       |                        |                                          | 2                  |        |
| My first news                                    | Metadata                               | Permissions                                                                |                                       |                        |                                          |                    |        |
| Partners                                         | Menu                                   | This document inherits permissions from 1<br>Change permission inheritance | he parent document.                   |                        |                                          |                    |        |
| ···· 📄 Test<br>🕣 📄 Company                       | Workflow                               | change permission innertances.                                             |                                       |                        |                                          |                    |        |
| 🖶 📄 Blogs                                        | Versions                               | Users and Roles:                                                           | Access rights:                        |                        |                                          |                    |        |
| 🐨 📄 Forums<br>🕢 📄 Events                         | Related docs                           |                                                                            |                                       |                        | Deny                                     |                    |        |
| 🐑 📄 Images                                       | Security                               |                                                                            | Full control<br>Read                  |                        |                                          |                    |        |
| 🖲 📄 Wiki<br>🕢 📄 Examples                         | securicy                               |                                                                            | Modify                                |                        |                                          |                    |        |
| About Us                                         |                                        |                                                                            | Create                                |                        |                                          |                    |        |
| 🕣 🍃 Special pages<br>🕣 🍃 Images                  | 4                                      |                                                                            | Delete                                |                        |                                          |                    |        |
| thages                                           |                                        |                                                                            | Destroy                               |                        |                                          |                    |        |
|                                                  |                                        |                                                                            | Browse tree                           |                        |                                          |                    |        |
|                                                  |                                        |                                                                            | Modify<br>permissions                 |                        |                                          |                    |        |
|                                                  |                                        | Add Remove                                                                 | pormosiono                            |                        |                                          |                    |        |
|                                                  |                                        | Add Remove                                                                 |                                       | OK                     |                                          |                    |        |
|                                                  |                                        |                                                                            |                                       |                        |                                          |                    |        |
|                                                  |                                        | Access                                                                     |                                       |                        |                                          |                    |        |
|                                                  |                                        |                                                                            | Requires SSL:<br>O Yes                |                        |                                          |                    |        |
|                                                  |                                        |                                                                            | O No                                  |                        |                                          |                    |        |
|                                                  |                                        | <ol> <li>Inherits</li> </ol>                                               | <ol> <li>Inherits</li> </ol>          | 0                      | <                                        |                    |        |
|                                                  |                                        |                                                                            |                                       |                        |                                          |                    |        |
| Documents Search                                 |                                        |                                                                            |                                       |                        | Versio                                   | n: 3.0 Build: 3.0. | 2950   |

3. Click Add.

| ange permission inheritance |                       |       |      |
|-----------------------------|-----------------------|-------|------|
| sers and Roles:             | Access rights:        |       |      |
|                             |                       | Allow | Deny |
|                             | Full control          |       |      |
|                             | Read                  |       |      |
|                             | Modify                |       |      |
|                             | Create                |       |      |
|                             | Delete                |       |      |
|                             | Destroy               |       |      |
|                             | Browse tree           |       |      |
|                             | Modify<br>permissions |       |      |

4. In the Add User or Role web dialog, click on the C letter and choose CMS Editor. Then, click OK.

| 🚰 Add User or Role Web Page Dialog                        | ?× |
|-----------------------------------------------------------|----|
| 🛃 Add User or Role                                        |    |
| Sites: CorporateSite 💌                                    |    |
| Role name or its part:                                    |    |
| ABODEEGHIJKLMNOPORSIVYWY                                  |    |
| CMS Designers<br>CMS Desk Administrators                  |    |
| CMS Editors<br>CMS Public Users                           |    |
|                                                           |    |
|                                                           |    |
|                                                           |    |
|                                                           |    |
|                                                           |    |
| L                                                         |    |
| OK Cancel                                                 |    |
|                                                           |    |
| http://localhost:1469/KenticoCMS/CMSDesk 🧐 Local intranet |    |

5. The role CMS Editors has been added to the list. Now click the **Allow** checkboxes in the **Read**, **Modify** and **Create** line. Then click **OK**.

|                       | Allow | Deny |
|-----------------------|-------|------|
| Full control          |       |      |
| Read                  |       |      |
| Modify                |       |      |
| Create                |       |      |
| Delete                |       |      |
| Destroy               |       |      |
| Browse tree           |       |      |
| Modify<br>permissions |       |      |

Congratulations, you've just granted the **CMS editors** role with the editing rights for the given document.

## **10 Newsletters**

You might want to send your customers e-mail newsletters to inform them about your new products. In Kentico CMS, you can create your e-mail newsletters in a manner of minutes.

#### **10.1 Creating a newsletter issue**

1. At the main menu, switch to the **Tools** tab, choose **Newsletter** in the content tree and click **Edit** next to the existing newsletter (e.g. Corporate Newsletter).

| Four marversion expires in TT days. I  | . You can purchase the full version at <u>www.kentico.com/buy.aspx</u> . You can get technical support at <u>www.kentico.com/support.aspx</u> . |      |
|----------------------------------------|----------------------------------------------------------------------------------------------------|------|
|                                        | ent My Desk Tools Administration Switch to Site Manager Site: Corporate Site 💟 User: Global Administrator Sign Out                              | v3.0 |
| ⊡Tools<br>                             | So Newsletter module                                                                                                    |      |
|                                        | Newsletters Subscribers Templates E-mail queue Import subscribers Export subscribers                                                            |      |
| E-commerce                             | Rewsletters (2)                                                                                                    |      |
| Several Forums                         | New newsletter                                                                                                    |      |
| •••••••••••••••••••••••••••••••••••••• | Actions Newsletter Subscribers Last issue                                                                                                    |      |
| Web Analytics                          | Corporate Newsletter 0         1/28/2008 3:32:19 PM                                                                                             |      |
|                                        |                                                                                                    |      |
|                                        |                                                                                                    |      |
|                                        |                                                                                                    |      |
|                                        |                                                                                                    |      |
|                                        |                                                                                                    |      |
|                                        |                                                                                                    |      |
|                                        |                                                                                                    |      |
|                                        |                                                                                                    |      |
|                                        |                                                                                                    |      |
|                                        |                                                                                                    |      |
|                                        |                                                                                                    |      |
|                                        |                                                                                                    |      |
|                                        |                                                                                                    |      |

2. In the **Issues** tab, click **Create new issue**. A new issue wizard appears. It will guide you step by step through the process of creating the new issue.

| vsletters |                               | Templates  | E-mail queue | Import subscribers | Export subscribers |
|-----------|-------------------------------|------------|--------------|--------------------|--------------------|
| wsletters | <ul> <li>Corporate</li> </ul> | Newsletter |              |                    |                    |
| ssues C   | onfiguration                  | ubscribers |              |                    |                    |
| L         |                               |            |              |                    |                    |
| Create    | new issue                     |            |              |                    |                    |
|           |                               |            |              |                    |                    |
| Actions   | issue subject                 | :          |              |                    |                    |
| S 🗶       | New release                   |            |              |                    |                    |
| Na 👧 🗌    |                               |            |              |                    |                    |

3. In the first step of the wizard, enter *My newsletter issue* into the **Subject** textbox. Check the **Show in newsletter archive** checkbox and enter *The content of my newsletter issue* into the **Content** textbox (Please note that for editing the content of the issue, you can use the WYSIWYG editor). Then click **Save** button at the bottom. You might need to scroll down a little bit to see it.

| Subject                   | My newsletter issue                               |  |
|---------------------------|---------------------------------------------------|--|
| Show in newsletter archiv |                                                   |  |
|                           | в®®® @ ∽ч М\$; Щ∥ ВИЦА хх  ЕЕ ╪╪ ≡≡≡≡<br>)ПЕ©©@/= |  |
| Style                     | ▼ Format ▼ Font ▼ Size ▼ I TH ▼ 4 ▼ I □ 2         |  |
| Insert field: E-mail      | ✓ Insert                                          |  |
|                           | panyLogo                                          |  |
|                           |                                                   |  |
| content                   | of my newsletter issue                            |  |
| Attachments               |                                                   |  |

4. The issue has been saved. Now click the **Next** button at the bottom next to the **Save** button.

- 5. In the step 2, click Next again.
- 6. In the step 3, make sure the **Send now** option is chosen and click **Finish** at the bottom.

Your new newsletter issue has been send to the subscribers.

Please note that sending of e-mails with a new newsletter issue may take some time. Switch to the **E-mail queue** tab to check the status of your e-mails.

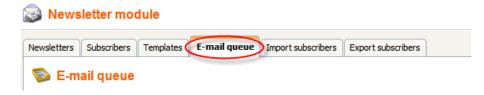

## **11 Bizforms**

## 11.1 Creating and publishing a new on-line form

1. Go to **Tools** -> **BizForms**.

| CMS Desk     Content     My Desk     Tools       Image: Tools     Image: BizForm       Image: BizForm                                                                                                    |
|----------------------------------------------------------------------------------------------------|
| BizForms Reoking system                                                                                                    |
| Context staging<br>Context staging<br>Context staging<br>Context staging<br>Foruns<br>Newsletter<br>Cols<br>Reporting<br>Web Analytics<br>Cote<br>Cote |

- 2. Enter:
  - Form display name: Send us a message
  - Form code name: SendMessage
  - Table name: Messages

Then click **Ok**.

| Rew BizForm             |                   |  |  |  |
|-------------------------|-------------------|--|--|--|
| BizForms  • New BizForm |                   |  |  |  |
|                         |                   |  |  |  |
| Form display name:      | Send us a message |  |  |  |
| Form code name:         | SendMessage       |  |  |  |
| Table name:             | Messages          |  |  |  |
| ¢                       | ОК                |  |  |  |

3. Switch to the **Fields** tab and click **New attribute**.

|                                                           | Notification e-mail | Autoresponder                                                                                                    | Security | Data |  |
|-----------------------------------------------------------|---------------------|----------------------------------------------------------------------------------------------------|----------|------|--|
| endMessageID<br>orminserted<br>ew Attribute<br>ormUpdated |                     | implified Adva<br>Column name:<br>Show on public fr<br>Field caption:<br>Field type:<br>Vlow empty value<br>Default value: | orm:     |      |  |

- 4. Enter following information:
  - Column name: FirstName
  - Field caption: Enter your first name
  - Maximum length: 15

#### Click Ok.

| Simplified    | Advanced    |                       |
|---------------|-------------|-----------------------|
| Column na     | ame:        | FirstName             |
| Show on p     | ublic form: |                       |
| Field caption | on:         | Enter your first name |
| Field type:   |             | Text Box              |
|               |             | Maximum length: (15)  |
| Allow empt    | ty value:   |                       |
| Default val   | ue:         |                       |
|               |             |                       |
|               |             |                       |
|               |             |                       |
|               |             |                       |
|               |             |                       |
|               |             |                       |
|               |             | ОК                    |

- 5. Click new attribute and enter:
  - Column name: LastName
  - Field caption: Enter your last name
  - Maximum length: 20

Then click Ok.

- 6. Now click New attribute again to add another column. Enter:
  - Column name: Email
  - Field caption: Enter your e-mail address
  - Maximum length: 40

Click Ok.

- 7. Click New attribute again to add the last column. Enter:
  - Column name: Text
  - Field caption: Enter your message
  - Maximum length: 1000

Click Ok.

- 8. Your form is ready to be published on your website. At the main menu, switch to the **Content** tab and choose the **System integration** page in the content tree.
- 9. In the **Page** editing mode, place the cursor inside the **ContentText** textbox and click the **Insert BizForm** button in the WYSIWYG editor.

| 10 | 🗉 Source   🐧 🖁 🐰 | h il i i i i i i i i i i i i i i i i i i | ю оч 🚺 🖓 🔳 | Ø B I <u>U</u> | $ABC \mid \mathbf{x}_2 \mid \mathbf{x}^2 \mid \frac{1}{2} \equiv \frac{1}{2} \equiv \frac{1}{2}$ | ╞╔║══╕ | I 🗏 🍓 🤱 🕸 |  |
|----|------------------|------------------------------------------|------------|----------------|--------------------------------------------------------------------------------------------------|--------|-----------|--|
|    | 📓 🖉 🥅 🖶 🥝        | ) 🧇 📇 💽 🗔 🔍                              |            |                |                                                                                                  |        |           |  |
|    | ityle            | Format                                   | ▼ Font     | ▪ Size         | • Ta• 🏤• 💷 🐧                                                                                     | 2      |           |  |

10. In the web dialog, click the newly created **Send us a message** form.

| Insert BizForm Webpage Dialog | ×   |
|-------------------------------|-----|
| Insert BizForm                |     |
| Form name                     | ^   |
| Contact Us                    |     |
| Send us a message             |     |
|                               |     |
|                               |     |
|                               | =   |
|                               |     |
|                               |     |
|                               |     |
|                               |     |
|                               |     |
|                               | ~   |
| (Can                          | cel |

11. Now, click **Save** and switch to the **Preview** mode. You can see that your form has been added to the **System Integration** page.

| <form><form><form><form><form><form><form><form></form></form></form></form></form></form></form></form>                                                                                                    |                        | Sign in to CMS Desk. Sign in to CMS Site Manager. The default account is administra | tor with blank password.                 |
|----------------------------------------------------------------------------------------------------|------------------------|-------------------------------------------------------------------------------------|------------------------------------------|
| Home       Services       Products       News       Partners       Company       Blogs       Forums       Events       Images       Wiki       Examples         System integration         We provide system integration.         Enter your first name: |                        | /Logo                                                                               | Shopping cart   My account   My wishlist |
| System integration         We provide system integration.         Enter your first name:         Enter your last name:         Enter your e-mail address:         Enter your message:                                                                    |                        |                                                                                     | Search:                                  |
| We provide system integration. Enter your first name: Enter your last name: Enter your e-mail address: Enter your message: Enter your message:                                                                                                    | Home Services          | ducts News Partners Company Blogs Forums Events                                     | s Images Wiki Examples                   |
| Enter your first name:   Enter your last name:   Enter your e-mail address:   Enter your message:                                                                                                    | System integr          | on                                                                                  |                                          |
| Enter your e-mail address: Enter your message:                                                                                                    | We provide system inte | n.                                                                                  |                                          |
| Enter your message:                                                                                                    | Enter your first name: |                                                                                     |                                          |
| Enter your message:                                                                                                    | Enter your last name:  |                                                                                     |                                          |
|                                                                                                    | Enter your e-mail addr |                                                                                     |                                          |
| OK                                                                                                    | Enter your message:    |                                                                                     |                                          |
|                                                                                                    |                        | ок                                                                                  |                                          |
|                                                                                                    |                        |                                                                                     |                                          |
|                                                                                                    |                        |                                                                                     |                                          |
|                                                                                                    |                        |                                                                                     |                                          |
|                                                                                                    |                        |                                                                                     |                                          |
|                                                                                                    |                        |                                                                                     |                                          |
|                                                                                                    |                        |                                                                                     |                                          |
|                                                                                                    |                        |                                                                                     |                                          |

After the form is submit, you can find the form data at CMS Desk/Tools/BizForms/<edit your form>/Data. You can set e-mail notification as well at CMS Desk/Tools/BizForms/<edit your form>/Notification e-mail.

Congratulations, you've just got through the process of creating a brand new form for your website.

### 12 E-commerce

### 12.1 Creating a new product

Now you will learn how to create a new product for your e-commerce.

- 1. In the content tree, choose **Products** -> **PDAs** and click **New** in the document action toolbar.
- 2. Select the **PDA** document type.

| New document                                                                                                    |
|----------------------------------------------------------------------------------------------------|
| Please select new document type:                                                                                                    |
| Article                                                                                                    |
| 📝 <u>Blog</u>                                                                                                    |
| <u>Cell phone</u>                                                                                                    |
| 🏴 <u>Event</u>                                                                                                    |
| 腸 Event (booking system)                                                                                                    |
| Image: A state of the state of the state |
| 🛃 <u>File</u>                                                                                                    |
| 눧 <u>Folder</u>                                                                                                    |
| 🤱 Job opening                                                                                                    |
| Mowledge base article                                                                                                    |
| 🛃 Laptop                                                                                                    |
| <u>News</u>                                                                                                    |
| I Office                                                                                                    |
| 📄 <u>Page (menu item)</u>                                                                                                    |
|                                                                                                    |
| 👒 <u>Press release</u>                                                                                                    |
| 📁 <u>Product</u>                                                                                                    |
| Simple article                                                                                                    |
|                                                                                                    |

- 3. In the **Form** tab, enter:
  - Name: New PDA
  - Battery : Li-lon
  - Display type: Color
  - **Resolution** : 240 × 320
  - RAM (MB): 64
  - Processor (MHz): 400
  - Operating System: MS Windows Mobile 5

Then check the **Create a new product** check box and enter *900* as **Price**. Click **Save** at the top. Your has new product has been created.

| Products   PDAs  |                                     |  |  |  |  |  |
|------------------|-------------------------------------|--|--|--|--|--|
| Save 🛃           | Save and create another Spell check |  |  |  |  |  |
|                  |                                     |  |  |  |  |  |
| Name:            | New PDA                             |  |  |  |  |  |
| Photo:           | Upload: Browse                      |  |  |  |  |  |
| Battery:         | Li-lon                              |  |  |  |  |  |
| Display type:    | Color                               |  |  |  |  |  |
| Resolution:      | 240 × 320                           |  |  |  |  |  |
| RAM (MB):        | 64                                  |  |  |  |  |  |
| Processor (MHz): | 400                                 |  |  |  |  |  |
| Operating system | MS Windows Mobile 5                 |  |  |  |  |  |
| Create a new p   | roduct                              |  |  |  |  |  |
| Price: 900       |                                     |  |  |  |  |  |
| Description:     | B I   ∰≣ ∏≣   🍓 🙈   😨               |  |  |  |  |  |
|                  | <u>~</u>                            |  |  |  |  |  |
|                  |                                     |  |  |  |  |  |
|                  |                                     |  |  |  |  |  |
|                  |                                     |  |  |  |  |  |
|                  |                                     |  |  |  |  |  |
|                  |                                     |  |  |  |  |  |
|                  |                                     |  |  |  |  |  |
|                  |                                     |  |  |  |  |  |
|                  |                                     |  |  |  |  |  |
|                  | ~                                   |  |  |  |  |  |

4. Now go to **Product** -> **Tax classes**. Here you can apply the chosen tax to the new product. Check the **Sales tax** checkbox and click **Ok** to save the changes again.

| Page    | Design      | Form      | Product       | Properties |  |  |
|---------|-------------|-----------|---------------|------------|--|--|
| 🗹 Doo   | cument is a | a product |               |            |  |  |
| General | Tax cla     | sses V    | olume discour | nts        |  |  |
| The fr  | lowing to   |           | to this prod  | luct:      |  |  |
|         | t Tax nai   |           | to this prot  |            |  |  |
|         | ) Sales ta  | ix        |               |            |  |  |
|         | VAT         |           |               |            |  |  |
| OK      |             |           |               |            |  |  |

5. Switch to the **Volume discounts** tab and click **New volume discount**.

| Documen     | t is a pro | duct             |
|-------------|------------|------------------|
| General Tax | classes    | Volume discounts |
| New volu    | ume disco  | unt              |

6. Enter *10* in the **Minimum amount** textbox. Choose the **Relative discount** radio button and enter *5* in the **Discount value** textbox (this will add the 5% discount to the product price.). Click **Ok** and close the dialog.

| 🖉 Product edit - v                  | 🖉 Product edit - volume discount edit Webpage Dialog 🛛 🛛 🔀        |   |  |  |  |  |
|-------------------------------------|-------------------------------------------------------------------|---|--|--|--|--|
| 🎲 Volume d                          | iscount properties                                                | 2 |  |  |  |  |
| Minimum amount:<br>Discount value : | 10<br>Relative discount O Absolute discount          5         OK |   |  |  |  |  |
| http://localhost:1469/Ke            | nticoCMS/CMSDesk/Tools/Ecommerce/F 😒 Local intranet               | : |  |  |  |  |

7. In the content tree, choose the **PDAs** page. You can see your new product has been successfully added to your e-commerce website.

Congratulations, you've just learned how to create a new product.

## 12.2 Changing order status

Now you will learn how to change the status of your order.

Firstly you have to make an order to be able to change its status.

1. Open your favorite internet browser, go to the **Corporate site** and choose **Products** in the main menu.

|                                  | Sign in to CMS Desk. Sign in to CMS | Site Manager. The default account is | administrator with blank password. |                                                                              |
|----------------------------------|-------------------------------------|--------------------------------------|------------------------------------|------------------------------------------------------------------------------|
| Company                          |                                     |                                      | Shopping                           | cart   <u>My account</u>   <u>My wishlist</u><br>Your shopping cart is empty |
|                                  |                                     |                                      | Search:                            | ٩                                                                            |
| Home Services Pro                | oducts News Partners Co             | ompany Blogs Forums                  | Events Images Wiki                 | Examples                                                                     |
| Cell phones     PDAs     Laptops | Products                            |                                      |                                    |                                                                              |
| • Lapups                         |                                     |                                      |                                    |                                                                              |
|                                  | Samsung SGH E250                    | Nokia N73                            | Acer Aspire 3105WLMi               | Asus F3U AP059C                                                              |
|                                  | Our price: \$ 249.00                | Our price: \$ 399.00                 | Our price: \$ 999.00               | Our price: \$ 1199.00                                                        |
|                                  | Add to shopping cart                | Add to shopping cart                 | Add to shopping cart               | Add to shopping cart                                                         |
|                                  |                                     |                                      |                                    |                                                                              |
|                                  | HP iPAQ 114                         | Asus A639                            |                                    |                                                                              |
|                                  | Our price: \$ 249.00                | Our price: \$ 299.00                 |                                    |                                                                              |
|                                  | Add to shopping cart                | Add to shopping cart                 |                                    |                                                                              |
|                                  |                                     | Powered by                           |                                    | <u>Site map   Disclaimer</u>                                                 |
|                                  |                                     | U RENTICO                            |                                    |                                                                              |
|                                  |                                     |                                      |                                    |                                                                              |

2. Click the Add to shopping cart button below Nokia N73.

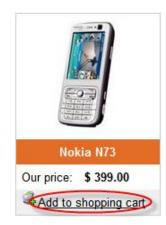

3. In the **Step 1** of the check out process, click the **Check out** button at the bottom.

| Step 1 of 6 - / | Add some produc | cts to the sho | opping c | art |   |   |    |            |        |             |          |             |           |                                                |
|-----------------|-----------------|----------------|----------|-----|---|---|----|------------|--------|-------------|----------|-------------|-----------|------------------------------------------------|
|                 |                 |                | •        | 8   | • | 2 | •  |            | •      |             | •        |             |           |                                                |
| Shopping        | cart            |                |          |     |   |   |    |            |        |             |          |             |           |                                                |
|                 |                 |                |          |     |   |   |    |            |        |             |          |             | Currency: | U.S. Dollar 🛛 👻                                |
| Remove          | Product name    |                |          |     |   |   |    |            | Units  | 3           | Unit p   | rice        | Тах       | Subtotal                                       |
|                 | Nokia N73       |                |          |     |   |   |    |            | 1      |             | 399      | 9.00        | 10.00     | 409.00 🔍                                       |
|                 |                 |                |          |     |   |   | lf | you have a | coupor | n code, ple | ease ent | ter it here | :         |                                                |
|                 |                 |                |          |     |   |   |    |            |        |             |          |             |           | hipping: \$ 0.00<br>price: \$ 409.00<br>Update |
| Continue        | shopping        |                |          |     |   |   | _  |            |        |             |          |             |           | Check out                                      |

- 4. In the **Step 2**, choose **Create a new account** and enter following information:
  - First name: David
  - Last name: Simons
  - E-mail (user name): DavidSimons@gmail.com
  - Password/ Confirm password: davidsimons

Then click Next.

| Home Services Products            | News Partners Company Blogs Forums Events Images V | Viki Examples |
|-----------------------------------|----------------------------------------------------|---------------|
| Step 2 of 6 - Registration check  |                                                    |               |
|                                   | 3 + 💄 + 💷 + 🗐 + 🗿                                  | >             |
| User registration                 |                                                    |               |
| O Sign in using your existing acc | count                                              |               |
| E-mail (user name):               | *                                                  |               |
| Password:                         | *                                                  |               |
| Forgotten password                |                                                    |               |
| Oreate a new account              |                                                    |               |
| First name:                       | David *                                            |               |
| Last name:                        | Simons *                                           |               |
| E-mail (user name):               | DavidSimons@gmail.com *                            |               |
| Company account:                  |                                                    |               |
| Password:                         | *                                                  |               |
| Confirm password:                 | *                                                  |               |
| O Continue as anonymous custo     | mer                                                |               |
| First name:                       | *                                                  |               |
| Last name:                        | *                                                  |               |
| E-mail:                           | *                                                  |               |
| Company (optional):               |                                                    |               |
| Organization ID (optional):       |                                                    |               |
| Tax registration ID (optional):   |                                                    |               |
|                                   |                                                    |               |
| Back                              |                                                    | Next          |

- 5. In the **Step 3**, enter following information:
  - Name (company or personal): Development Software
  - Address lines: 1020 Blueberry Ln.
  - City: Tucson
  - ZIP: 8574

Then click Next.

| Step 3 of 6 - Select billing and ship | Step 3 of 6 - Select billing and shipping address |  |  |  |  |  |
|---------------------------------------|---------------------------------------------------|--|--|--|--|--|
|                                       | Ş + 🎗 + 🎫 + 🚮 + 🗊 + ờ                             |  |  |  |  |  |
| Billing address                       |                                                   |  |  |  |  |  |
| Billing address:                      | (new)                                             |  |  |  |  |  |
| Name (company or personal):           | Development Software *                            |  |  |  |  |  |
| Address lines:                        | 1020 Bluberry Ln. *                               |  |  |  |  |  |
|                                       |                                                   |  |  |  |  |  |
| City:                                 | Tucson                                            |  |  |  |  |  |
| ZIP:                                  | 85474 *                                           |  |  |  |  |  |
|                                       | USA 💌                                             |  |  |  |  |  |
| Country:                              | Alaska                                            |  |  |  |  |  |
| Phone number:                         |                                                   |  |  |  |  |  |
| My shipping address is diffe          | areast from the hilling address                   |  |  |  |  |  |
| I wy snipping address is dili         | stent from the billing address.                   |  |  |  |  |  |
|                                       |                                                   |  |  |  |  |  |
| Back                                  | Next                                              |  |  |  |  |  |

6. In the Step 4, do not change anything and click Next.

| Step 4 of 6 - Select payment and shipping methods |                       |  |  |  |  |
|---------------------------------------------------|-----------------------|--|--|--|--|
|                                                   | 🤹 + 🏖 + 🗊 + 🚮 + 🔝 + 🔊 |  |  |  |  |
| Shipping and pay                                  | yment methods         |  |  |  |  |
| Shipping:                                         | DHL                   |  |  |  |  |
| Payment:                                          | Cash on delivery      |  |  |  |  |
|                                                   |                       |  |  |  |  |
| Back                                              | Next                  |  |  |  |  |

7. In the Step 5, click Order now.

| p 5 of 6 - Order preview |     |   |                      |   |       |               |          |
|--------------------------|-----|---|----------------------|---|-------|---------------|----------|
|                          | + 2 | 2 | •                    | • |       |               |          |
| rder preview             |     |   |                      |   |       |               |          |
| Billing address          |     |   | Shipping address     |   |       |               |          |
| Development Software     |     |   | Development Software |   |       |               |          |
| 1020 Bluberry Ln.        |     |   | 1020 Bluberry Ln.    |   |       |               |          |
| Tucson                   |     |   | Tucson               |   |       |               |          |
| 85474                    |     |   | 85474                |   |       |               |          |
| USA, Alaska              |     |   | USA, Alaska          |   |       |               |          |
| Organization ID:         |     |   |                      |   |       |               |          |
| Tax registration ID:     |     |   |                      |   |       |               |          |
| Product name             |     |   |                      |   | Units | Unit price Ta | k Subtot |
| Nokia N73                |     |   |                      |   | 1     | 399.00 10.00  | 409.0    |
|                          |     |   |                      |   |       | Shipping:     | \$ 8.0   |
|                          |     |   |                      |   |       | Total price:  | \$ 417.0 |
|                          |     |   |                      |   |       | Tax           | summar   |
| Tax name                 | 1   |   |                      |   |       |               |          |
| Tax name<br>Sales tax    |     |   |                      |   |       |               | 10.0     |
| Sales tax                |     |   |                      |   |       |               | 10.0     |
|                          |     |   |                      |   |       |               | 10.0     |
| Sales tax                |     |   |                      |   |       |               | 10.0     |

8. You should see the order confirmation text now. Your order has been received. Now sign in to the **CMS Desk** and go to **Tools** ->**E-commerce** -> **Orders**.

| Your trial version expires in 1  |         | You can purchase the full version at www.kentice.com/bur.aspx. You can get technical support at www.kentice.com/support.aspx.                                                                                                    | 2.4 |
|----------------------------------|---------|----------------------------------------------------------------------------------------------------|-----|
| CINIS Desk                       | Content | t My Desk Tools dministration Switch to Site Manager Site: Corporate Site Veer: Global Administration Sign out                                                                                                    | 5.1 |
| BizForms                         |         | E-commerce                                                                                                    |     |
| Content staging                  |         | Customers Products Product options Manufacturers Suppliers Discount coupons Discount levels Reports Configuration                                                                                                    |     |
| E-commerce                       |         | 2 Orders 2                                                                                                    |     |
| ····\$ Forums<br>···@ Newsletter |         | 3 New order                                                                                                    |     |
| eporting                         |         | Order ID:                                                                                                    |     |
| Web Analytics                    |         | Customer last name:                                                                                                    |     |
|                                  |         | Customer first name:                                                                                                    |     |
|                                  |         | Status: (all)                                                                                                    |     |
|                                  |         | Sites: (all)                                                                                                    |     |
|                                  |         | ОК                                                                                                    |     |
|                                  |         | Actions Order ID Customer name Customer e-mail Order date Total price Status                                                                                                    |     |
|                                  |         | Actions     Order to Cuscomer name Cuscomer remain     Order date     Total price Status          \       \       X \alphi \alphi \alphi       2       David Simons     DavidSimons@gmail.com 3/11/2008 3:28:51 PM \$ 417.00     New |     |
|                                  |         | Items per page: 25 🔽                                                                                                    |     |
|                                  |         |                                                                                                    |     |
|                                  |         |                                                                                                    |     |
|                                  |         |                                                                                                    |     |
|                                  |         |                                                                                                    |     |
|                                  |         |                                                                                                    |     |
|                                  |         |                                                                                                    |     |
|                                  |         |                                                                                                    |     |
|                                  |         |                                                                                                    |     |
|                                  |         |                                                                                                    |     |
|                                  |         |                                                                                                    |     |
|                                  |         |                                                                                                    |     |
|                                  |         |                                                                                                    |     |
|                                  |         |                                                                                                    |     |

9. Click Edit next to the newly created order.

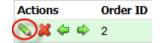

| General Shipping | Billing Items Invoice History |  |  |  |  |
|------------------|-------------------------------|--|--|--|--|
|                  |                               |  |  |  |  |
| Order ID:        | 2                             |  |  |  |  |
| Date:            | 3/11/2008 3:28:51 PM          |  |  |  |  |
| Invoice number:  | pice number: 2                |  |  |  |  |
| Status:          | Payment received              |  |  |  |  |
| Customer:        | David Simons Edit             |  |  |  |  |
| Company address: | (none) Edit New               |  |  |  |  |
|                  |                               |  |  |  |  |
| Order note:      |                               |  |  |  |  |
|                  | ~                             |  |  |  |  |
|                  | ОК                            |  |  |  |  |

10. In the General tab, choose Payment received from the Status the drop down menu and click Ok.

The status of your order has been changed successfully.

### 13 File import

#### 13.1 Bulk import of files

Now you will learn how to import files and documents to your website.

1. Go to **Tools** -> **File import**.

| Your trial version expires in 5 | days. You | can purchase the full version at <u>w</u>                        | ww.kentico.com/buy.aspx. You can get technical supp             | ort at <u>www.kentico.com/sup</u> | port.aspx.                                        |               |
|---------------------------------|-----------|------------------------------------------------------------------|-----------------------------------------------------------------|-----------------------------------|---------------------------------------------------|---------------|
| CMS Desk                        | Content   | My Desk <b>Tools</b> Administration                              |                                                                 | Switch to Site Manager            | Site: Corporate Site 🕑 User: Global Administrator | Sign Out v3.0 |
| BizForms                        |           | 📑 File import                                                    |                                                                 |                                   |                                                   | 0             |
| 📲 Booking system                |           | -u -                                                             |                                                                 |                                   |                                                   |               |
| Content staging                 |           | Select files to be imported from                                 | C:\Inetpub\wwwroot\KenticoCMS\cmsimportfiles:                   |                                   |                                                   |               |
| File import                     |           | Select File                                                      | Result                                                          |                                   |                                                   |               |
| Sewsletter                      |           | ✓ boxtitle.gif                                                   |                                                                 |                                   |                                                   |               |
| Polls                           |           | ✓ bullet.gif                                                     |                                                                 |                                   |                                                   |               |
| Reporting                       |           | containerbottom.gif                                              |                                                                 |                                   |                                                   |               |
| Web Analytics                   |           | containerleftbottom.gif                                          |                                                                 |                                   |                                                   |               |
|                                 |           | containerlefttop.gif                                             |                                                                 |                                   |                                                   |               |
|                                 |           | containerrightbottom.gi                                          | f                                                               |                                   |                                                   |               |
|                                 |           | containerrighttop.gif                                            |                                                                 |                                   |                                                   |               |
|                                 |           | containertop.gif                                                 |                                                                 |                                   |                                                   |               |
|                                 |           | Ieftmenuline.gif                                                 |                                                                 |                                   |                                                   |               |
|                                 |           | 🔽 logo.gif                                                       |                                                                 |                                   |                                                   |               |
|                                 | 4         | menubackground.gif                                               |                                                                 |                                   |                                                   |               |
|                                 |           | 🔽 woman.jpg                                                      |                                                                 |                                   |                                                   |               |
|                                 |           | Target Allas Path:<br>Culture:<br>Delete Imported Files from Dis | / Select Path<br>English - United States v<br>k<br>Start Import |                                   |                                                   |               |
|                                 |           |                                                                  |                                                                 |                                   |                                                   |               |

2. On the right side, you should see the files from the folder designated as the source for the file import. If you can't see any that means there are no files in your file import folder. Please check the path to the file import folder at the top and place the files you want to upload to that folder.

Select files to be imported from C:\Inetpub\wwwroot\KenticoCMS\cmsimportfiles:

3. Check the **Select** checkbox next to the file you want to import and click **Select Path**.

| elect   | File                     | Result                    |
|---------|--------------------------|---------------------------|
|         | boxtitle.gif             |                           |
|         | bullet.gif               |                           |
|         | containerbottom.gif      |                           |
|         | containerleftbottom.gif  |                           |
|         | containerlefttop.gif     |                           |
|         | containerrightbottom.gif |                           |
|         | containerrighttop.gif    |                           |
|         | containertop.gif         |                           |
|         | leftmenuline.gif         |                           |
|         | logo.gif                 |                           |
|         | menubackground.gif       |                           |
|         | woman.jpg                |                           |
|         |                          |                           |
| arget / | Alias Path:              | / Select Path             |
| ulture  |                          | English - United States 👻 |

4. Choose About us and click the Select document button.

| 🖉 CMSDesk - Select Node Webpage Dialog                                                                                                    |        |
|----------------------------------------------------------------------------------------------------|--------|
| Note: Select document                                                                                                    |        |
| Site: CorporateSite 💌                                                                                                    |        |
| Corporate Site<br>Home<br>Home<br>Home<br>Home<br>Home<br>Home<br>Forducts<br>Home<br>Forducts<br>Home<br>Home<br>Ho |        |
|                                                                                                    |        |
| Select document                                                                                                    | Cancel |
| http://localhost:1469/KenticoCMS/CMSDes 🧐 Local intra                                                                                                    | net    |

60

#### 5. Click Start import.

| boxtitle.gif<br>bullet.gif<br>containerbottom.gif<br>containerleftbottom.gif<br>containerlefttop.gif<br>containerrightbottom.gif |  |
|----------------------------------------------------------------------------------------------------|--|
| containerlottom.gif<br>containerleftbottom.gif<br>containerlefttop.gif                                                           |  |
| containerleftbottom.gif                                                                                                    |  |
| containerlefttop.gif                                                                                                    |  |
|                                                                                                    |  |
| containerrightbottom.gif                                                                                                    |  |
|                                                                                                    |  |
| containerrighttop.gif                                                                                                    |  |
| containertop.gif                                                                                                    |  |
| leftmenuline.gif                                                                                                    |  |
| logo.gif                                                                                                    |  |
| menubackground.gif                                                                                                    |  |
| woman.jpg                                                                                                    |  |

Congratulations, you've just imported selected file to your website.

# 14 Polls

## 14.1 Creating and publishing a new poll

1. Go to **Tools -> Polls**.

| Your trial version expires in 10 days. | You can purchase the full version at <u>www.kentico.com/buy.aspx</u> . You can get technical sup | port at <u>www.kentico.com/su</u> | ipport.aspx.                                      |               |
|----------------------------------------|--------------------------------------------------------------------------------------------------|-----------------------------------|---------------------------------------------------|---------------|
| CMS Desk Conte                         | nt My Desk Tools Administration                                                                  | Switch to Site Manager            | Site: Corporate Site 💌 User: Global Administrator | Sign Out v3.0 |
|                                        |                                                                                                  |                                   |                                                   | Sign Out V3.0 |
|                                        |                                                                                                  |                                   |                                                   |               |
|                                        | 51<br>51                                                                                         |                                   |                                                   |               |

2. Click New poll. 🧐 New poll

3. The **Display name**, **Code name** and **Title** textboxes fill with *Shopping*. Into the **Question** textbox, enter the poll question: *Have you ever bought anything from our website?* and click **Ok**.

| Polls  • New p | oll                                              |   |
|----------------|--------------------------------------------------|---|
| Display name:  | Shopping                                         |   |
| Code name:     | Shopping                                         |   |
| Title:         | Shopping                                         |   |
| Question:      | Have you ever bought anything from our web site? | ^ |
|                |                                                  | ~ |

- 4. Next, switch to the **Answers** tab and click **New answer**.
- 5. Enter Yes as **Text** and click **Ok**.

| Poll properties                     |  |  |  |  |
|-------------------------------------|--|--|--|--|
| Polls + Shopping                    |  |  |  |  |
| General Answers Security Sites View |  |  |  |  |
| 😼 New answer                        |  |  |  |  |
| Answers   New answer                |  |  |  |  |
| s New answer                        |  |  |  |  |
| Text Yes<br>Enabled: V              |  |  |  |  |

🗞 <u>New answer</u>

- 6. Then click New Answer again. Enter No into the Text textbox and click Ok.
- 7. Now switch to the **View** tab to make sure that your poll looks the way you want it to.
- 8. Your poll is ready; all you have to do is to publish it on your website. At the main menu, switch to the **Content** tab and choose the **System Integration** page in the content tree.
- 9. Place the cursor into the ContentText textbox and click the Insert poll button in the editor panel.

| 🗐 🗐 So | urce   🛕 🕺 🖻 🛍 🔀 📾   🎒 | 🗠 🗠 🖊 🎊 🗌 | 🗒 🖉 🖪 I | U 🗛   ×2 x²   🗄 🗄   💷 🖆 🚍 🚍 🗮 🍓 🦣 🕸 |
|--------|------------------------|-----------|---------|-------------------------------------|
|        | ) 🗖 岩 🕹 🦚 📇 🗐 🔂 🄇      |           |         |                                     |
| Style  | ▼ Format               | ▼ Font    | ▼ Size  | 🔹 Tar 🎥 📰 📸 🛛 😨                     |

10. In the webpage dialog, click the **Shopping** poll.

| 🖉 Insert Poll Webpage Dialog | X      |
|------------------------------|--------|
| Insert Poll                  |        |
| Poll name                    | ^      |
| Product Survey               |        |
| Shopping                     |        |
|                              |        |
|                              |        |
|                              |        |
|                              |        |
|                              |        |
|                              |        |
|                              |        |
|                              |        |
|                              | ~      |
|                              | Cancel |

11. Click **Save** and switch to the **Preview** mode to make sure that your poll displays correctly.

| Sign in to CMS Desk. Sign in to CMS Site Manager. The default account is administ | trator with blank password.                                                                                                    |
|-----------------------------------------------------------------------------------|----------------------------------------------------------------------------------------------------|
| CompanyLogo                                                                       | Global Administrator (administrator) Sign out<br>Sign out <u>Sign out</u><br><u>Shopping cart   My account   My wishlist</u><br>Your shopping cart is empty |
|                                                                                   | Search:                                                                                                    |
| Home Services Products News Partners Company Blogs Forums Ever                    | nts Images Wiki Examples                                                                                                    |
| System integration                                                                |                                                                                                    |
| We provide system integration.                                                    |                                                                                                    |
| Have you ever bought anything from our website?                                   |                                                                                                    |
| Yes                                                                               | 0                                                                                                    |
| No                                                                                |                                                                                                    |

Site map | Disclaimer

That's how you create a poll and publish it on your web site.

#### **15 Forums**

#### 15.1 Creating a new forum

**Please note:** for this part of the guide, we assume that the forum group is already created for your web site and it's published. We also assumed that the users have the right to create forums.

1. Go to **Tools** -> **Forums**.

| Your trial version expires in 10 days. | You can purchase the full version at <u>www.kentico.com/buy.aspx</u> . You can get technical sup | port at <u>www.kentico.com/su</u> | oport.aspx.                                       |               |
|----------------------------------------|--------------------------------------------------------------------------------------------------|-----------------------------------|---------------------------------------------------|---------------|
|                                        | nt My Desk Tools Administration                                                                  | Switch to Site Manager            | Site: Corporate Site 💟 User: Global Administrator | Sign Out v3.0 |
|                                        | -                                                                                                |                                   |                                                   | Sign Out      |
|                                        |                                                                                                  |                                   |                                                   |               |
|                                        |                                                                                                  |                                   |                                                   |               |
|                                        |                                                                                                  |                                   |                                                   |               |

2. Click Edit next to the existing forum group.

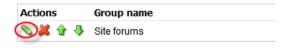

3. Now click the Add forum button.

4. Into the Forum display name and Forum code name textboxes enter *My new forum* and *MyNewForum* respectively. Click **Ok**.

| 🏭 New forum               |              |
|---------------------------|--------------|
| Forums  • New forum       |              |
| Forum display name:       | My new forum |
| Forum code name:          | MyNewForum   |
| Description:              | ^            |
|                           |              |
|                           |              |
|                           | ×            |
| Forum base URL:           |              |
| Forum is open:            |              |
| Forum is moderated:       |              |
| Require e-mail addresses: |              |
| Display e-mail addresses: |              |
| Enable WYSIWYG editor:    |              |
| Use security code (CAPTCH | A):          |
|                           | ОК           |

5. You've just created your new forum. Now you'll learn how to post a new thread. Click **Sign out** at the top-right.

| Your trial version expires in 22                                                                                                    | 2 days. Yo | u can purc                                              | hase the                                           | full version at y                    | ww.kentico.co | <u>m/buy.aspx</u> . You can get                                       | technical support at <u>www.kentico.com/su</u> r | oport.aspx.     |                         |                           |
|----------------------------------------------------------------------------------------------------|------------|---------------------------------------------------------|----------------------------------------------------|--------------------------------------|---------------|-----------------------------------------------------------------------|--------------------------------------------------|-----------------|-------------------------|---------------------------|
| CMS Desk                                                                                                    | Content    | My Desk                                                 | Tools                                              | Administration                       |               |                                                                       | Switch to Site Manager                           | Site: Corporate | e Site 💌 User: Global A | dministrator Sign Out 3.1 |
| Tools     BizForms     Booking system     Content staging     E-commerce     File import     File import     File import     Polls     Reporting     Web Analytics | Content    | Sroups<br>Groups<br>Forums<br>Forums<br>Forums<br>Posts | um gro<br>Site forn<br>General<br>rum pi<br>My ner | View<br>View<br>roperties<br>w forum |               | Security View                                                         |                                                  |                 |                         | 0                         |
|                                                                                                    | 4          |                                                         |                                                    |                                      |               | New thread<br>User name:<br>E-mail:<br>Subscribe to post:<br>Subject: | administrator<br>admin@yourdomain.com            |                 |                         | 6                         |
|                                                                                                    |            |                                                         |                                                    |                                      |               | Post:<br>Signature:                                                   | Administrator signature                          | Preview         |                         | 2<br>2<br>2               |

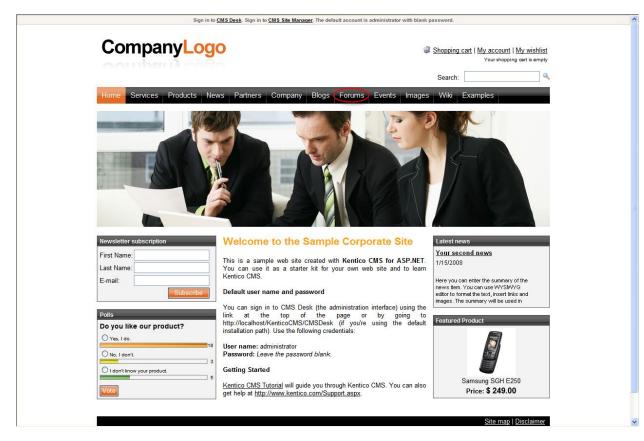

6. You are redirected to the Home page of the Corporate site. Click Forums at the main menu.

7. In the Site forums section, click My new forum.

#### Forums

You can set up any number of forum groups and each forum group may have multiple forums on particular topic. The forums are organized into threads. You can also use the Forums module for article comments if you use so called "ad-hoc" forums that are bound to some particular document (article, product, etc.).

| Search forums: Go                                                  |         |       |                                           |
|--------------------------------------------------------------------|---------|-------|-------------------------------------------|
| Forum                                                              | Threads | Posts | Last post                                 |
| Site forums                                                        |         |       |                                           |
| Web site forums                                                    |         |       |                                           |
| Announcements<br>Product announcements come here.                  | 2       | 5     | administrator<br>(11/26/2007 9:59:53 AM)  |
| Technical support<br>Sample forum for technical support questions. | 1       | 2     | administrator<br>(11/26/2007 10:01:35 AM) |
| My new forum                                                       | 0       | 0     | (1/1/0001 12:00:00 AM)                    |
|                                                                    |         |       |                                           |

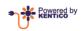

Site map | Disclaimer

8. Click the **new thread** button.

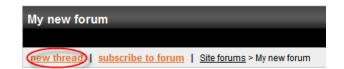

- 9. Enter following information:
  - User name: Administrator
  - E-mail: admin@gmail.com
  - Subject: Welcome
  - **Post:** Welcome to our new forum.

Click Ok.

| My new forum            |                           |
|-------------------------|---------------------------|
| Site forums > My new fo | nim                       |
| New thread              |                           |
|                         |                           |
| User name:              | Administrator             |
| E-mail:                 | admin@gmail.com           |
| Subscribe to post:      |                           |
| Subject:                | Welcome                   |
|                         | Welcome to our new forum. |
|                         |                           |
|                         |                           |
| Post:                   |                           |
|                         |                           |
|                         |                           |
|                         | OK Cancel Preview         |
|                         | OK Cancel Preview         |

Congratulations, you've just created a new forum and posted the very first thread.

| CompanyLogo                                                                                                    |                     | 🥥 <u>Shopp</u> | ing cart   <u>My account</u>   <u>My wishlist</u><br>Your shopping cart is empty |
|----------------------------------------------------------------------------------------------------|---------------------|----------------|----------------------------------------------------------------------------------|
|                                                                                                    |                     | Sear           | ch:                                                                              |
| Home Services Products News Partners Company                                                                                                    | Blogs Forums Events | Images Wik     | i Examples                                                                       |
| Forums                                                                                                    |                     |                |                                                                                  |
| Forums                                                                                                    |                     |                |                                                                                  |
| You can set up any number of forum groups and each forum group may have<br>also use the Forums module for article comments if you use so called "ad-ho |                     |                |                                                                                  |
| Search forums: Go                                                                                                    |                     |                |                                                                                  |
| My new forum                                                                                                    |                     |                |                                                                                  |
| new thread   subscribe to forum   Site forums > My new forum                                                                                           |                     |                |                                                                                  |
| Thread                                                                                                    | Created by          | Posts          | Last post                                                                        |
| Welcome                                                                                                    | Administrator       | 1              | Administrator<br>3/5/2008 5:52:36 PM                                             |
|                                                                                                    | 1                   |                |                                                                                  |
|                                                                                                    |                     |                |                                                                                  |
|                                                                                                    |                     |                | <u>Site map   Disclaimer</u>                                                     |
| ڊل <u>ه</u>                                                                                                    | Powered by          |                |                                                                                  |

### 15.2 Moderating forum posts

Now you will learn how to create a moderate forum so that every post has to be approved before being published.

- 1. Go to **Tools -> Forums**.
- 2. Click Edit next to the existing forum group.
- 3. Now click the **Add forum** button.

4. Into the Forum display name, enter *My moderated forum*. Into the Forum code name, enter *MyModeratedForum*. Check the Forum is moderated checkbox. Then click Ok.

| 🏭 New forum               |                    |
|---------------------------|--------------------|
| Forums  • New forum       |                    |
| Forum display name:       | My moderated forum |
| Forum code name:          | MyModeratedForum   |
| Description:              | <                  |
| Forum base URL:           |                    |
| Forum is open:            | ✓                  |
| Forum is moderated:       |                    |
| Require e-mail addresses: |                    |
| Display e-mail addresses: |                    |
| Enable WYSIWYG editor:    |                    |
| Use security code (CAPTCH | A):                |
|                           | ОК                 |

5. Now, enter your user name and your e-mail address to the **User name** and the **E-mail** checkboxes. Next, enter *Welcome* as the **Subject** and to the **Post** textbox enter *Come try our new moderated forum*. Click **Ok**.

| lew thread         |                                   |   |
|--------------------|-----------------------------------|---|
| User name:         | administrator                     |   |
| E-mail:            | admin@yourdomain.com              |   |
| Subscribe to post: |                                   |   |
| Subject:           | Welcome                           |   |
| Post:              | Come try our new moderated forum. | < |
| Signature:         |                                   | ~ |
|                    |                                   | ~ |

6. The thread has been posted, however, to be visible in the forum, it has to be approved by the designated moderator. Click the **Approve** button.

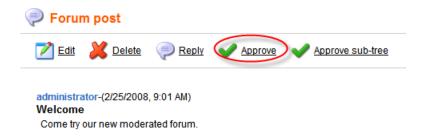

Congratulations, you've just approved your new thread and it's visible on your web site.